# **Manual de încărcare în MySMIS a fișelor de proiect POCU și POR**

Expert implementare, evaluare și monitorizare - Cornelia CREȚU Expert tehnic - Paul IVAN

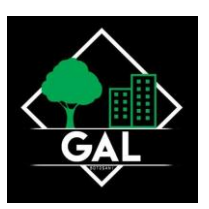

## **Cuprins**

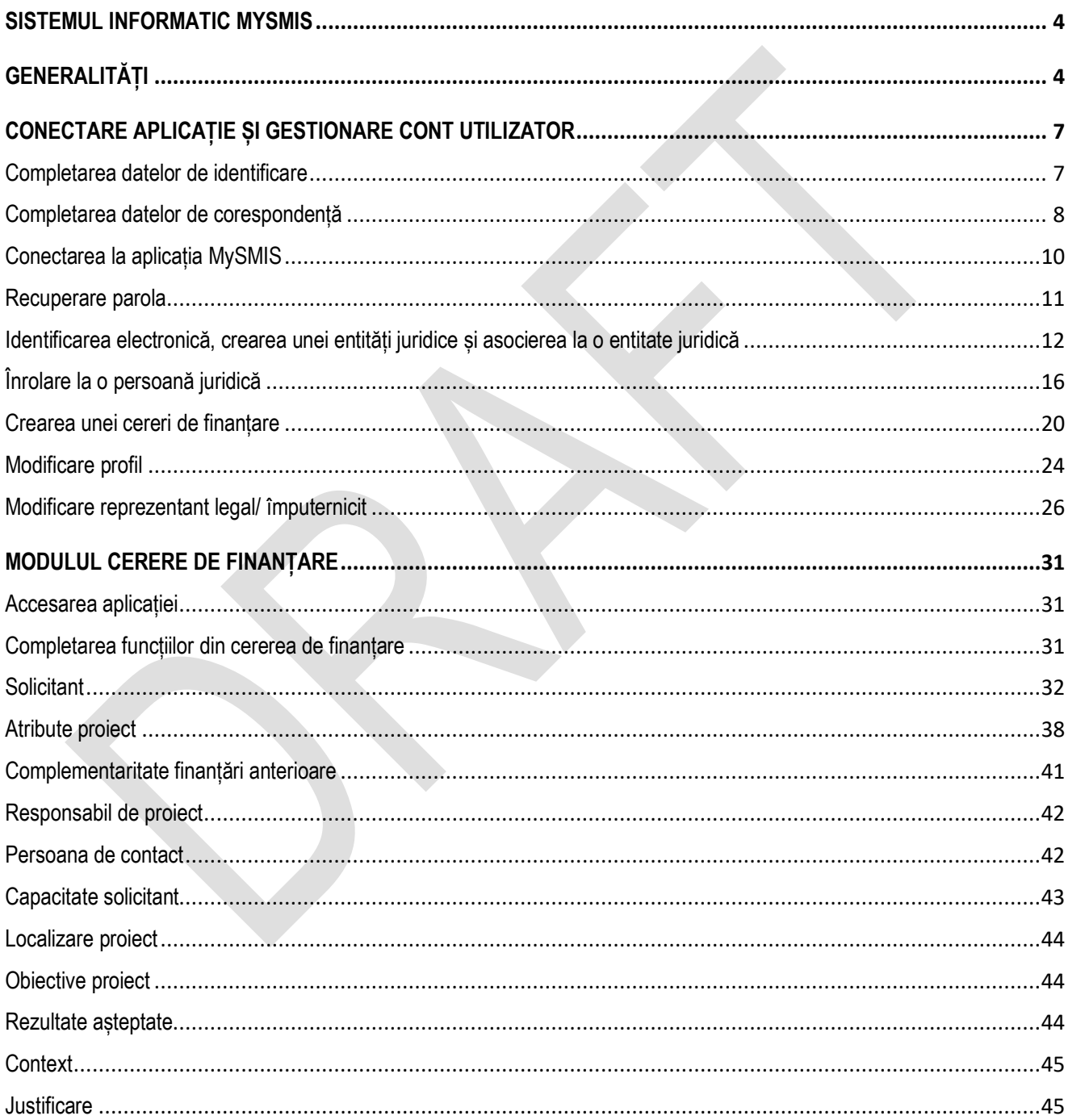

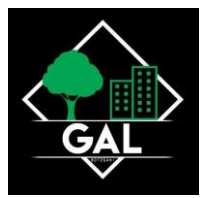

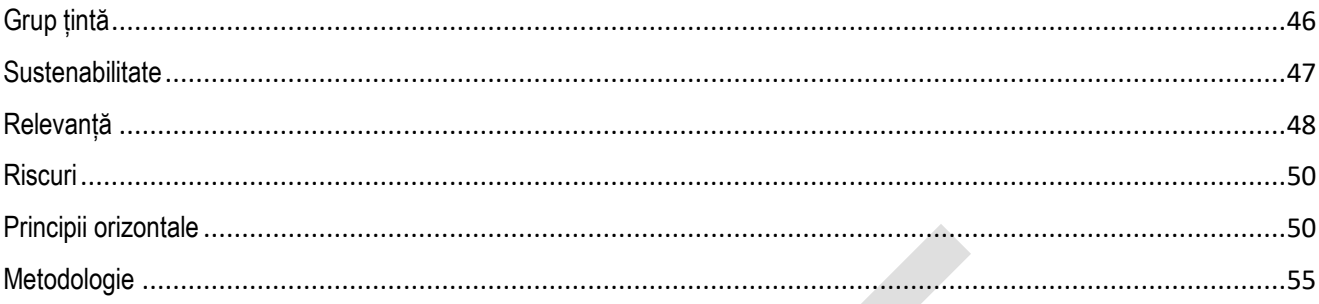

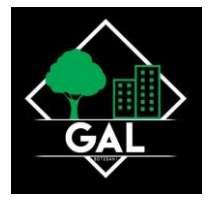

## SISTEMUL INFORMATIC MYSMIS

În vederea asigurării colectării informațiilor în totalitate, referitoare la proiectele finanțate din FESI, necesare pentru monitorizarea, evaluarea, gestionarea financiară, verificarea, auditul și controlul acestora, pentru perioada de programare 2014 – 2020, România a dezvoltat MySMIS2014 un sistem de schimb electronic de date între beneficiari și o autoritate de management, organisme intermediare, o autoritate de certificare, o autoritate de audit, care va permite beneficiarilor să prezinte într-o singură transmitere toate informațiile necesare sistemelor de gestiune și control ale programelor operaționale, conform prevederilor din Regulamentul 1303/2013 - art. 122, alin. 3.

În acest context arhitectura MySMIS2014 reflectă toate etapele ciclului de viață al unui proiect. MySMIS2014 este disponibil la următorul link: https://2014.mysmis.ro/frontOffice/.

Sistemul are în prezent următoarele module funcționale:

I. modulul Definire Apel dedicat Autorităților de Management;

II. modulul Cereri Finanțare dedicat solicitanților de finanțare în vederea depunerii cererilor;

III. modulul Evaluare și Selecție dedicat Autorităților de Management / Organismelor Intermediare și solicitanților de finanțare;

IV. modulul Contractare dedicat Autorităților de Management/Organismelor Intermediare și solicitanților de finanțare;

V. modulul Achiziții dedicat solicitanților de finanțare și Autorităților de Management/Organismelor Intermediare;

VI. modulul Comunicare dedicat solicitanților de finanțare și Autorităților de Management/Organismelor Intermediare;

VII. modulul Implementare dedicat solicitanților de finanțare și Autorităților de Management/Organismelor Intermediare.

# GENERALITĂȚI

AM POR/AM POCU vor deschide sistemul informatic MySMIS pentru încărcarea proiectelor. Acesta se va deschide exclusiv beneficiarilor ale căror proiecte au fost selectate de GAL și au trecut cu succes de verificarea

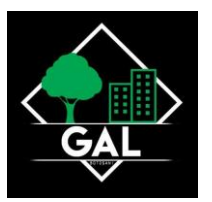

CCS. Proiectele POR/POCU selectate de GAL-uri, verificate de CCS și încărcate în sistemul informatic MySMIS vor respecta condițiile prevăzute în Ghidul specific.

Documentele suport aferente proiectelor selectate (documentația tehnico-economică) se vor depune în MYSMIS odată cu cererea de finanțare în cadrul apelului lansat de către AM POR/AM POCU.

De asemenea, autoritatea responsabilă va încărca în MYSMIS, ca și documente suport, inclusiv documentele emise în contextul evaluării și selecției realizate la nivelul GAL-urilor (ex. rapoarte intermediare și finale de selecție, rapoarte tehnice, liste de verificare, notificări, etc).

Cererile de finanțare vor fi verificate și contractate conform procedurilor AM POR/AM POCU.

În acest context, încă de la lansarea apelurilor de proiecte la nivelul GAL, potențialii beneficiari vor fi informați cu privire la condițiile pe care trebuie să le îndeplinească la momentul depunerii cererilor de finanțare către AM POR și AM POCU, în conformitate cu prevederile Ghidului Solicitantului. Condiții generale pentru accesarea fondurilor publicat pe site-ul www.inforegio.ro, respectiv prevederile documentului Orientări privind accesarea finanțărilor în cadrul POCU 2014-2020.

După crearea/alegerea unui proiect se pot introduce date în funcțiile definite de AM/OI la apelul ales pentru acel proiect. Introducerea de date se poate face pe pași, unul după celălalt, sau utilizând aleatoriu funcțiile din stânga ecranului.

Sistemul permite atașarea de documente, cu condiția ca, pentru acel pas, sa fi fost permisă atașarea de documente la definirea apelului de către AM/OI. În ghidul solicitantului, Autoritatea de Management precizează documentele care pot fi atașate.

După introducerea informațiilor în pasul respectiv este necesară salvarea acestora.

După parcurgerea și completarea cu informații a tuturor pașilor se va putea genera din sistem cererea de finanțare în structura solicitată și cu datele introduse.

ATENȚIE! Pentru o evitare a pierderii de date, se recomandă salvarea informațiilor după fiecare completare a câmpurilor prin apăsarea butonului "Salvare".

ATENȚIE! În cazul în care proiectul este finanțat din mai multe apeluri, componenta reprezintă proiectul pentru fiecare apel

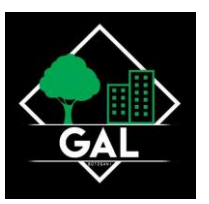

ATENȚIE! Indicaţiile de completare a cererii de finanțare sunt orientative, fiecare Autoritate de Management va stabili pentru fiecare apel în ghidul solicitantului structura cererii de finanțare (pașii) și indicaţiile punctuale de completare ale cererilor de finanţare pe apelul respectiv.

#### **NOTA:**

În cazul în care prin ghidul solicitantului se cere ca declarațiile de reprezentant legal/împuternicit încărcată în sistem la crearea/preluarea entității juridice să fie atașată la CF ea se va putea descărca din secțiunea "Modificare persoană juridică – Date generale" (meniul aferent persoanei juridice) și se vor încărca în sistem în zona de atașare documente a secțiunii "Solicitant" (daca la definirea apelului s-a permis atașarea de documente în această secțiune).

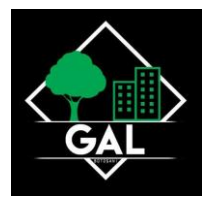

# CONECTARE APLICAȚIE ȘI GESTIONARE CONT UTILIZATOR

## **Completarea datelor de identificare**

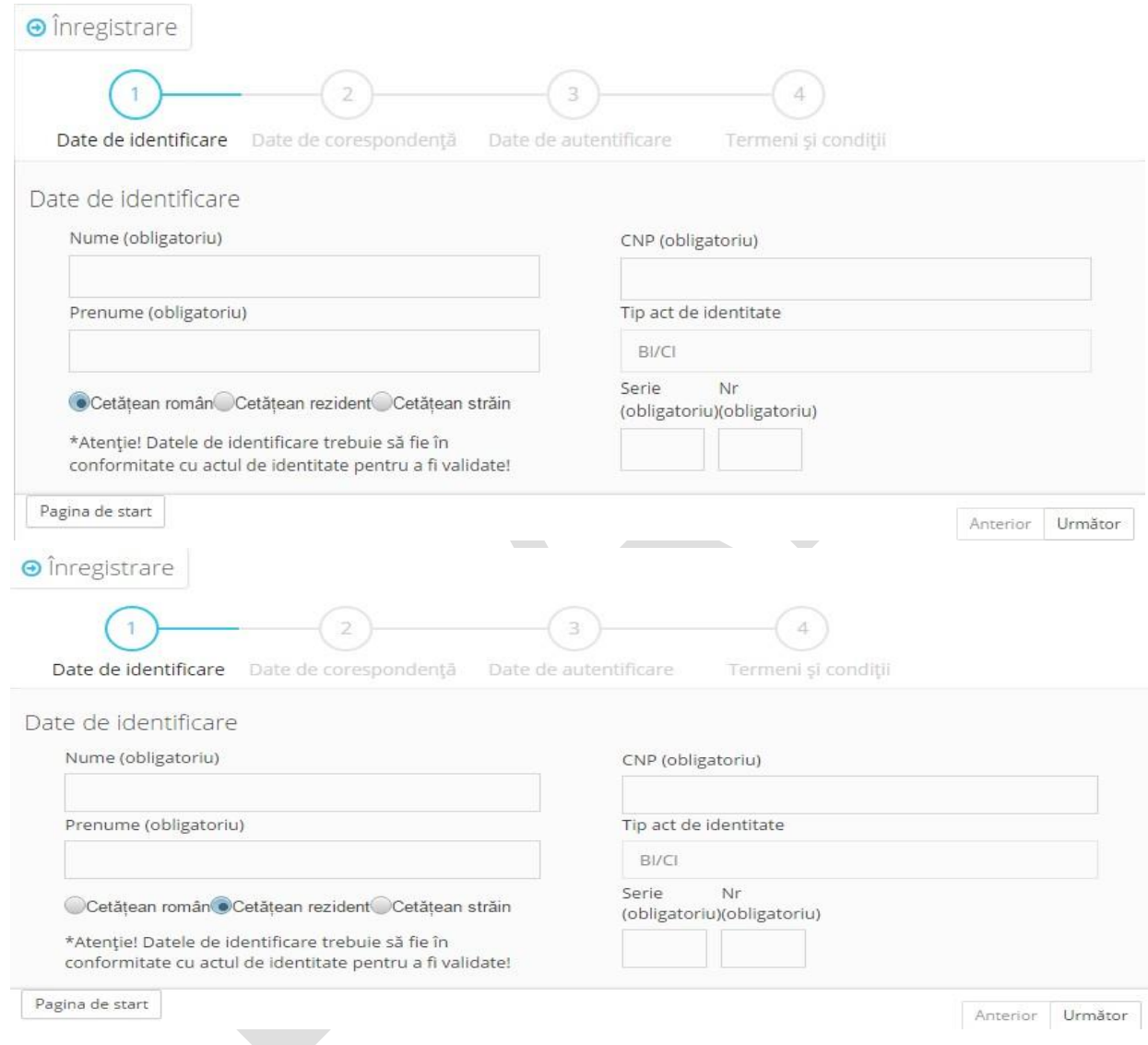

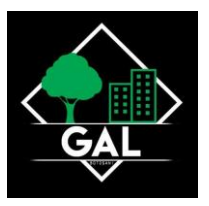

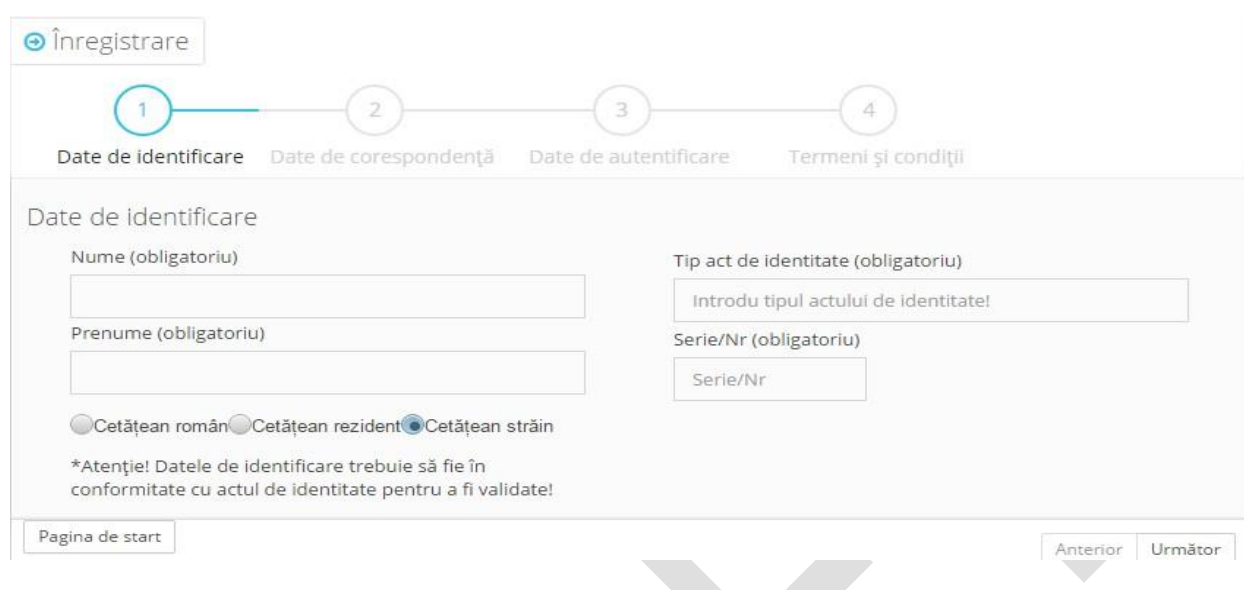

#### **Completarea datelor de corespondență**

Pentru completarea câmpului "Localitate" se vor scrie cel puțin primele 4 litere ale localității. Se aștepta câteva secunde până apare o lista de lista de rezultate din care se va selecta localitatea căutată.

Câmpul "Email" se completează cu o adresa de mail validă. Aici se vor primi mail-urile de activare cont și restul de notificări transmise de sistem.

La următorul pas se va vor completa câmpurile "Parola", "Confirmare Parola" și "Cod Captcha".

Se iau la cunoștință termenii și condițiile impuse. Se va bifa căsuța "Prin acceptarea acestor termeni de utilizare, sunteți de acord cu cele de mai sus". Se va apăsa butonul Salvează. După acționarea butonului "Salvare" dacă toate câmpurile au fost completate corect și verificarea datelor a fost validată de sistem, pe ecran apare un mesaj de confirmare, iar utilizatorul va primi pe adresa de mail pe care a specificat-o la înregistrare un mail prin care se solicită validarea contului. Validarea trebuie făcută în maxim 30 minute de la transmiterea mail-ului de către sistem. Dacă există date introduse eronat sau necorespunzător, sistemul va afișa pe ecran mesaje care vor indica câmpurile în cauză.

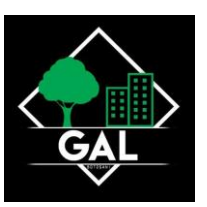

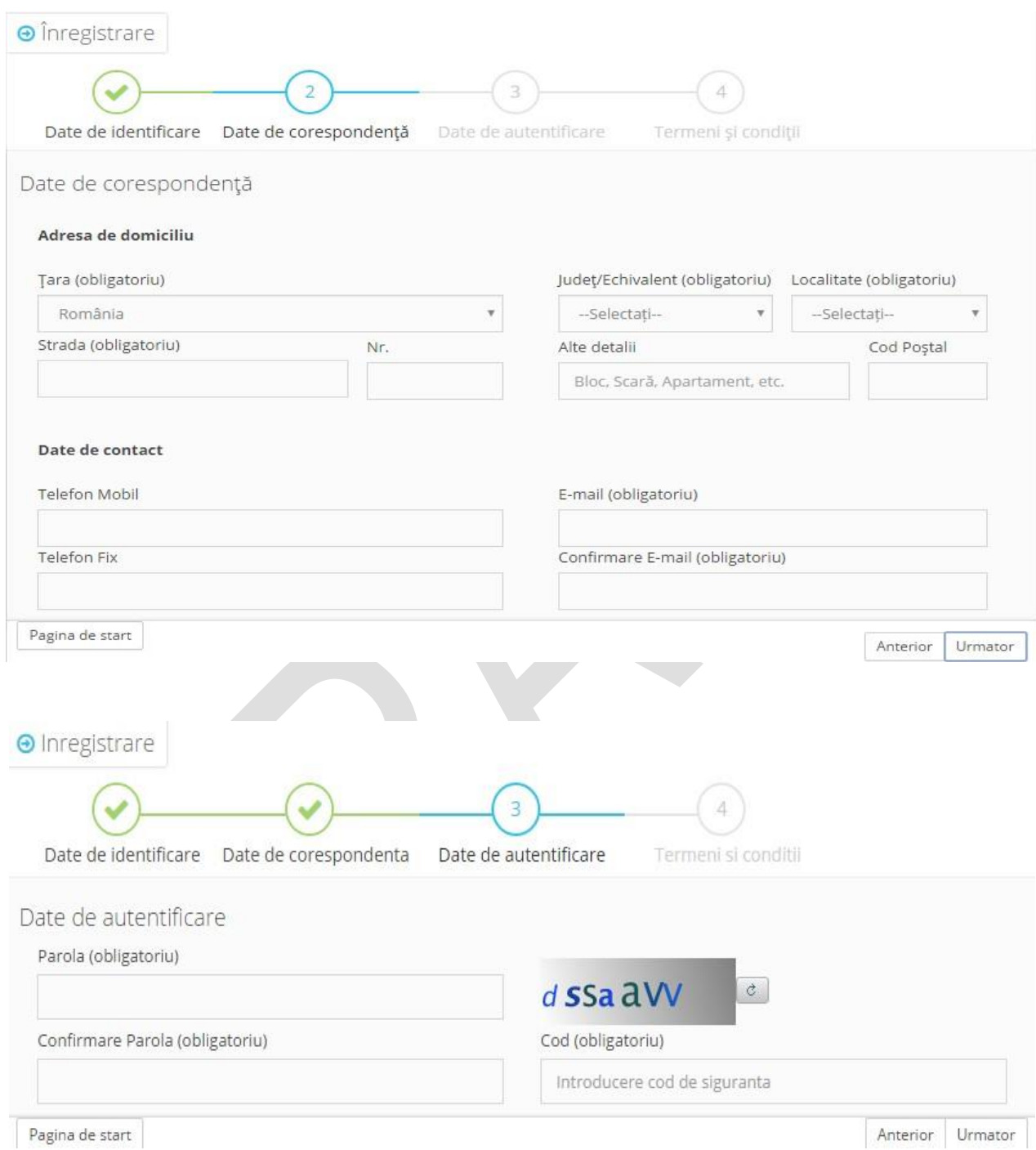

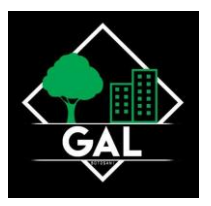

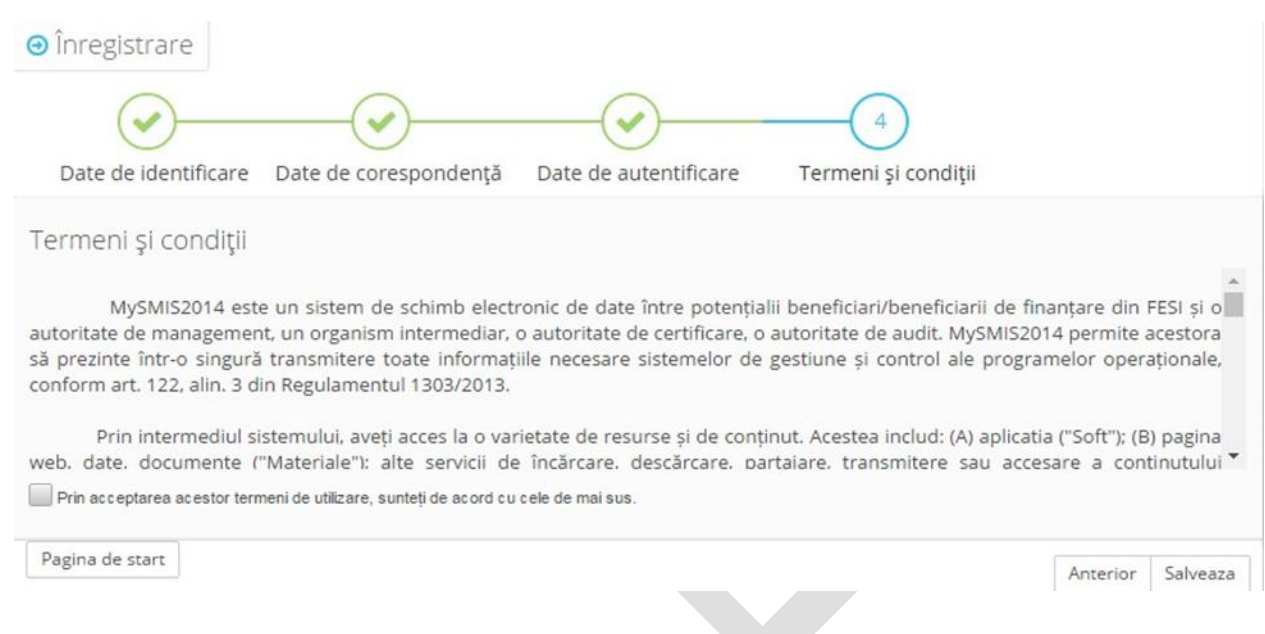

#### **Conectarea la aplicația MySMIS**

1. După ce utilizatorul a validat contul prin accesarea linkului primit prin mail, acesta se va putea conecta la aplicația MySMIS prin completarea câmpurilor "Utilizator" și "Parola".

2. Câmpul "Utilizator" va fi completată cu adresa de mail înregist rat ă sau numele de utilizator generat automat de sistem, nume de utilizator primit în email-ul ce contine link-ul de activare a contului.

3. Ulterior completării celor 2 câmpuri se apasă butonul "Login".

4. Dacă utilizatorul a uitat parola, va trebui sa apese pe linkul "Ai uitat parola?" urmând să completeze câmpurile solicitate. Pentru mai multe detalii a se vedea instrucțiunea "Recuperare parola".

5. Dacă utilizatorul completează greșit una din informațiile solicitate, sistemul va notifica acest lucru ca în imaginea de mai jos. De asemenea la următoarea încercare de conectare la aplicație, utilizatorul va trebui sa completeze și câmpul "Captcha".

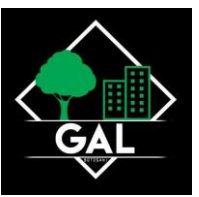

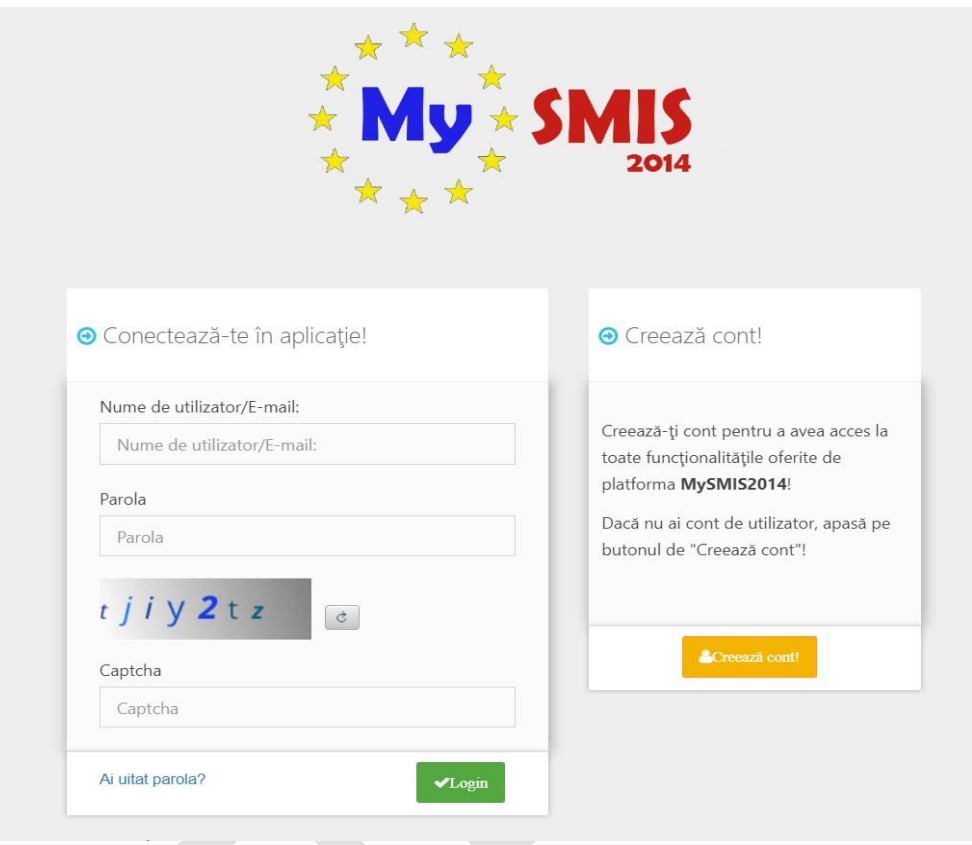

## **Recuperare parola**

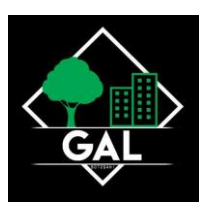

Recuperarea parolei pentru cont se face prin accesarea link-ului "Ai uitat parola?". Se vor completa câmpurile "utilizator/adresa de email", "cod de siguranță" și a datelor de verificare respectiv serie, nr. act de identitate. După apăsarea butonului "Resetare parolă" sistemul va valida informațiile completate și va transmite pe adresa de mail un link. Se va accesa linkul primit și se va modifica parola.

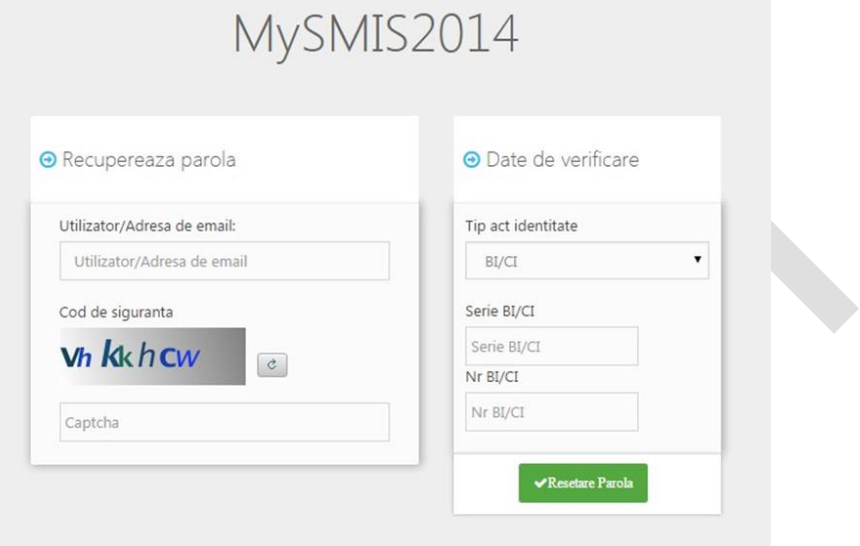

#### **Identificarea electronică, crearea unei entități juridice și asocierea la o entitate juridică**

Pentru crearea unei entități juridice este nevoie de realizarea identificării electronice a utilizatorului. Identificare electronică presupune 2 pași:

- Pas 1: Descărcarea formularului de înregistrare a certificatului utilizat la semnarea digitală și semnarea digitală a documentului descărcat;
- Pas 2: Încărcarea în sistem a documentului semnat electronic;

După realizarea identificării electronice se poate crea contul entității juridice, cu completarea datelor solicitate, descărcarea și semnarea electronică a declarațiilor aferente pentru reprezentant legal/împuternicit pentru acea entitate.

- Pas 3: Crearea contului entității juridice;
	- o Pas 3.1 Se apasă butonul "Înscrie";
	- o Pas 3.2 Se selectează tipul entității;

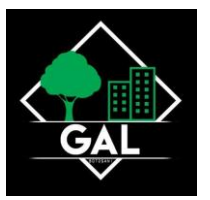

o Pas 3.3 - Se completează codul fiscal și codul captcha;

Se completează câmpurile solicitate, se alege rolul pe care-l va îndeplini persoana numită, se descarcă declarația de reprezentant/ împuternicit, se semnează digital documentul și se încarcă în sistem. Se acționează butonul "Confirmă". După crearea entității juridice se pot înrola utilizatori, alții decât reprezentantul legal/ împuternicit la entitatea juridică creată.

În urma creării contului entității juridice și după ce TOATE câmpurile obligatorii din funcția Date generale de la meniului entității juridice au fost completate, se pot crea proiecte în sistem.

Dacă aceste câmpuri nu au fost completate apare mesajul de atenționare "Nu ati completat toate datele obligatorii din meniul entității juridice funcția "Modifica persoana juridica - Date generale pentru (numele firmei)". Vă rugăm completați toate informațiile".

La proiecte se pot asocia ca parteneri alte entități juridice pe baza unui cod de asociere solicitat entității care a creat proiectul. Codul de asociere se găsește în funcția "Atribute proiect".

Liderul din asociere:

- Furnizează codul de asociere membrului asociat;
- Membrul asociat transmite cererea de asociere la proiect, liderul acceptă sau respinge această cerere prin accesare secțiunii "Drepturi acces proiecte" din meniul de profile aferente persoanei juridice (meniul de profile este afișat dând click pe numele persoanei juridice);

În funcție de opțiunea aleasă la punctul anterior liderul devine asociat cu membrul acceptat sau îi respinge cererea. Membrul asociat:

- Solicită codul de asociere liderului;
- Transmite cererea de asociere către lider intrând în meniul de profile aferente persoanei juridice, accesează opțiunea Asociere în proiect, completează câmpul respectiv cu codul primit de la lider și transmite solicitarea de asocire (Meniul de profile se afișează dând click pe numele persoanei juridice);

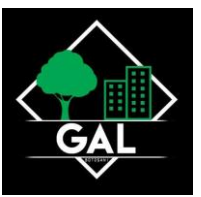

• Un mesaj va fi afișat de aplicație.

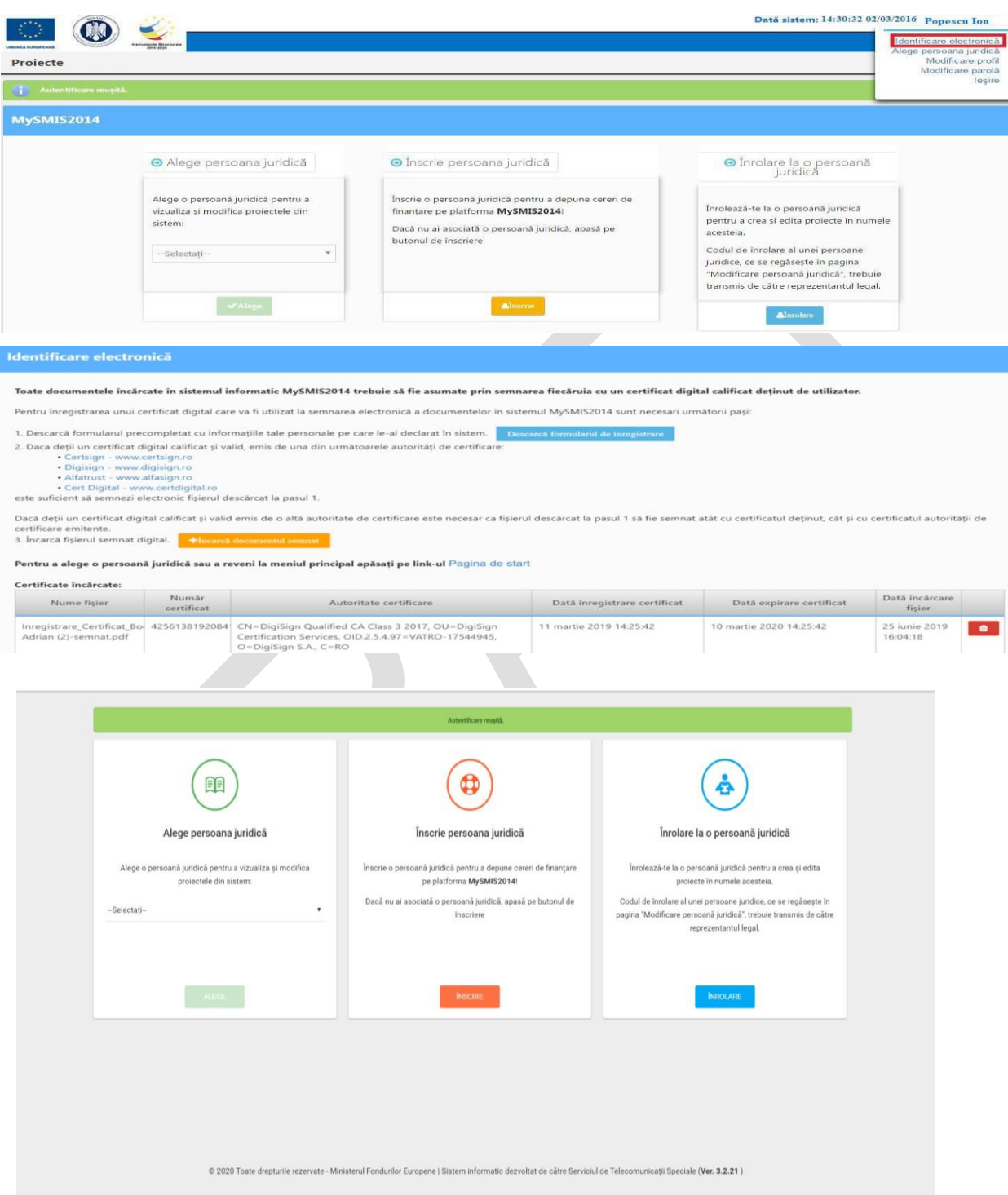

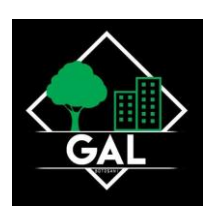

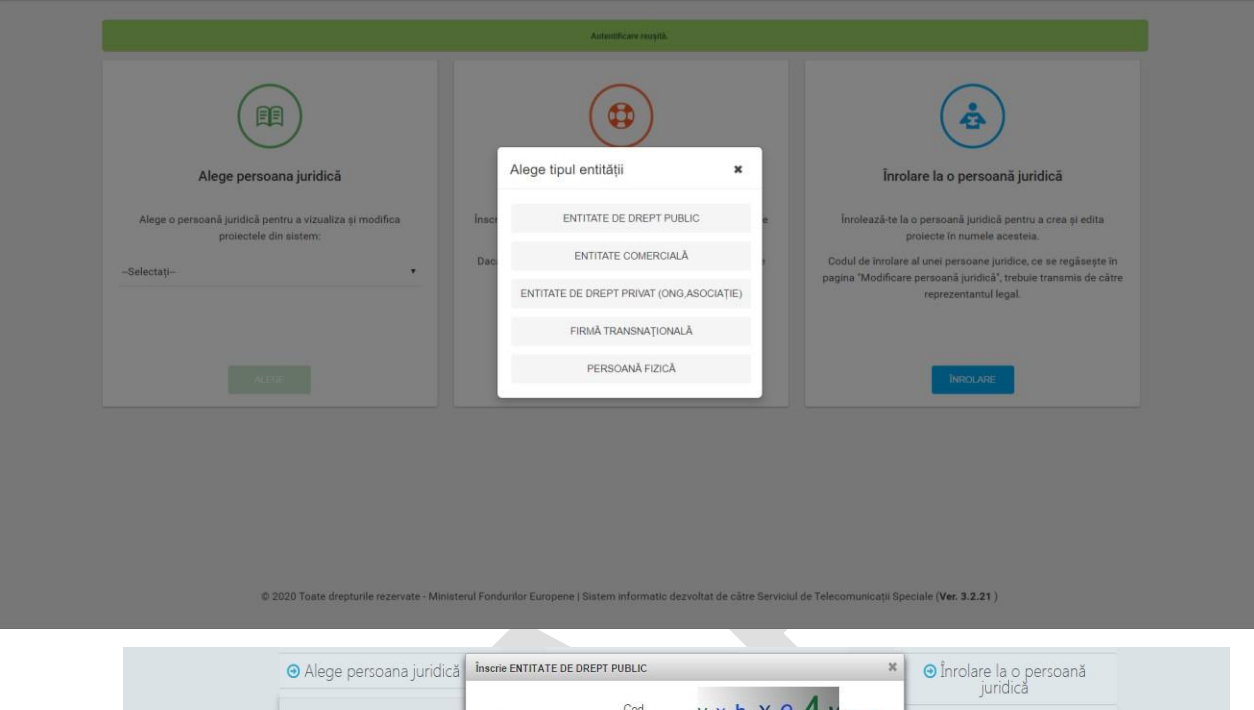

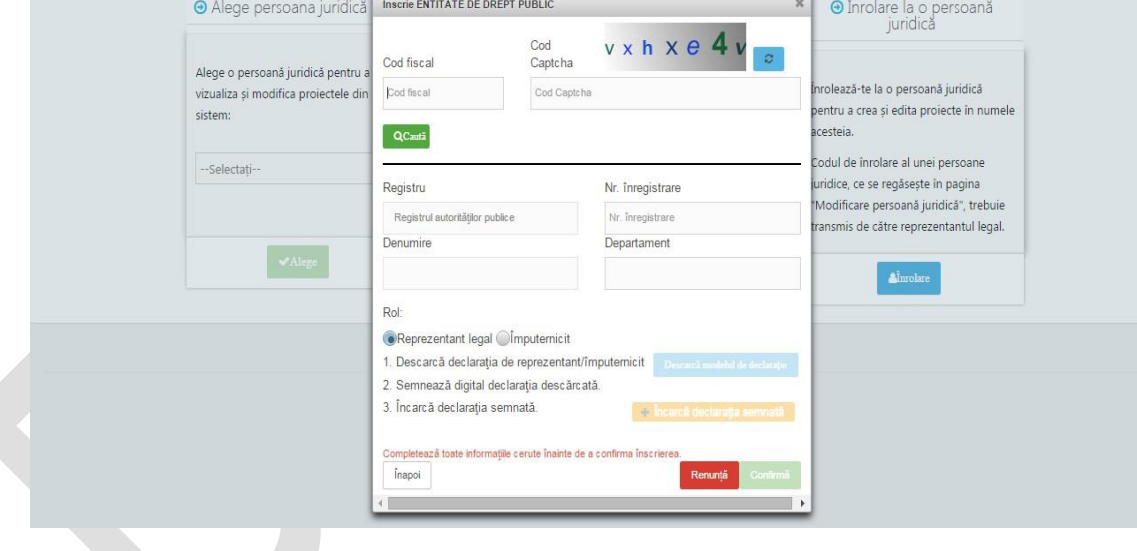

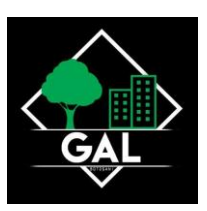

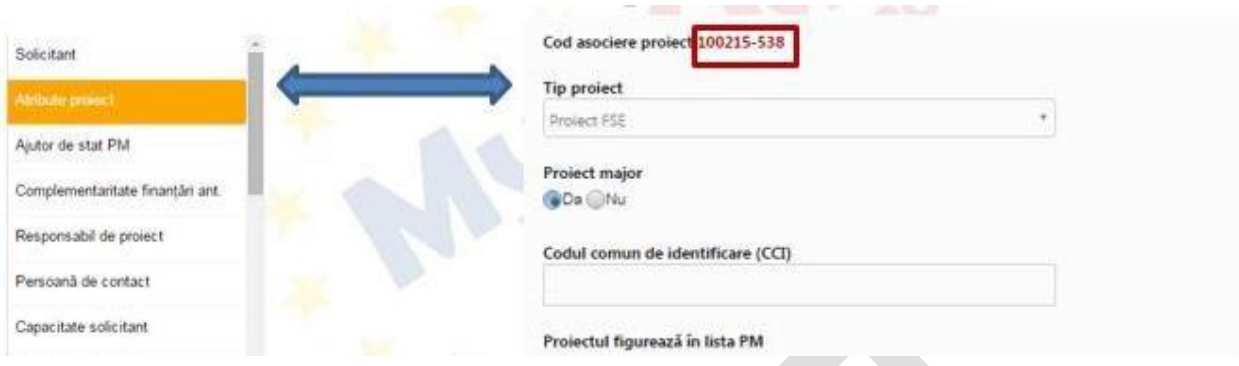

## **Înrolare la o persoană juridică**

- 1. După intrarea în contul de utilizator există mai multe opțiuni:
	- Solicitarea de înrolare la un proiect buton Înrolare;
	- Crearea contului entității juridice buton Înscrie;
	- Alegerea unei entități juridice deja create la care utilizatorul a fost deja înrolat buton Alege;
- 2. Prin acționarea numelui persoanei se deschide o listă de opțiuni:
	- Identificare electronică buton Identificare electronică;
	- Modificarea datelor de profil buton Modificare profil;
	- Modificarea parolei de cont buton Modificare parolă;

3. Pentru înrolarea la o persoana juridică pentru a crea și edita proiecte pentru acea persoană juridică este necesară cunoașterea unui cod de înrolare obținut de la persoana juridică la care se dorește înrolarea. După solicitarea de înrolare trebuie primit acceptul din partea entității care se va face urmând următorii pași:

- se selectează meniul de persoană juridică;
- se selectează "Drepturi acces utilizatori";
- se selectează butonul "Acceptă".

După primirea acceptului se pot crea și edita proiecte pentru aceea persoana juridică.

4. Dreptul de acces al fiecărei persoane înrolate la o entitate juridică la cererile de finanțare este administrat de liderul entității. În meniul persoană juridică, se selectează Drepturi acces utilizatori.

5. Pentru acordarea drepturilor Per persoană se apasă butonul ACORDARE DREPTURI pe fiecare utilizator înrolat.

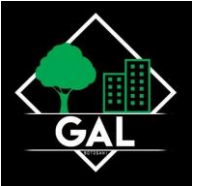

6. Sistemul deschide fereastra de lucru Administrare drepturi pentru persoana ....... în care se selectează proiectul/ proiectele disponibile pentru care se acordă roluri persoanei înrolate, se transferă cu ajutorul săgeților în câmpul Poate edita/vizualiza și apoi se selectează proiectul/ proiectele.

7. Pentru acordarea drepturilor Per proiect, persoanele sunt deja afișate de sistem în tabelul Drepturi de acces; se selectează fiecare persoană înrolată la proiect se dă click pe butonul ACORDARE DREPTURI;

8. Se deschide fereastra de lucru Administrare drepturi pentru codul SMIS ........., se selectează persoana/ persoanele, se transferă cu ajutorul săgeților în câmpul Au dreptul de editare/vizualizare, se selectează și se salvează.

• Toate persoanele înrolate la o entitate juridică primesc automat acces la toate CF ale societății, înainte de implemetarea acestei funcționalități, liderii urmând să particularizeze accesul la CF fiecărei persoane în parte.

• Dacă liderul societății dorește revocarea persoanei înrolate, acționează butonul "Revocă" pentru anularea accesului persoanei revocate la CF. Aceasta va avea obligația să se re-autentifice în BO sau să dea refresh la pagina web pentru actulizarea informațiilor.

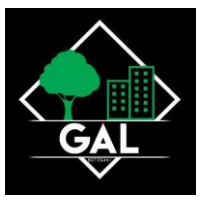

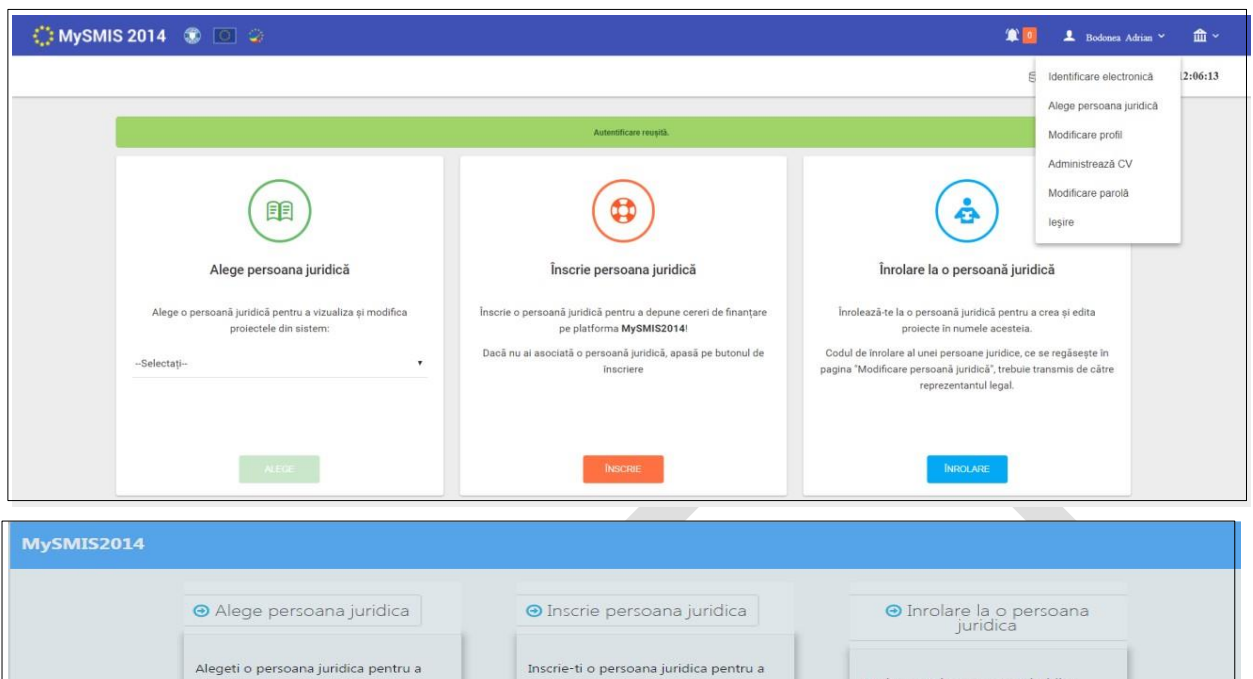

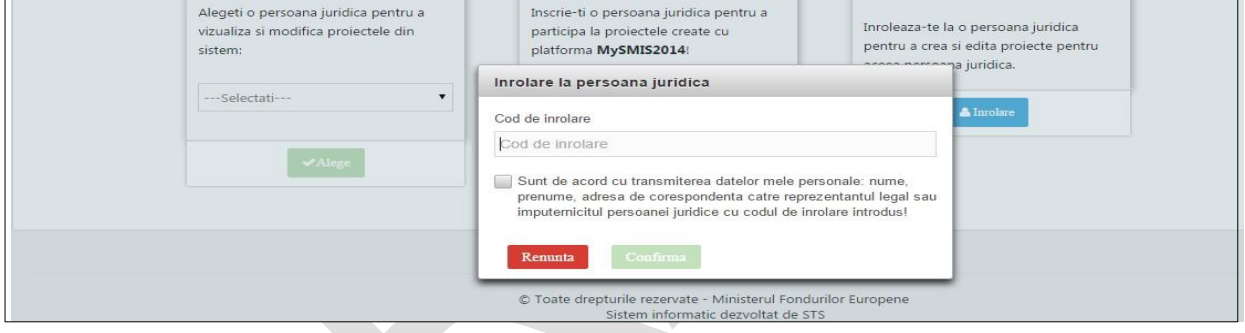

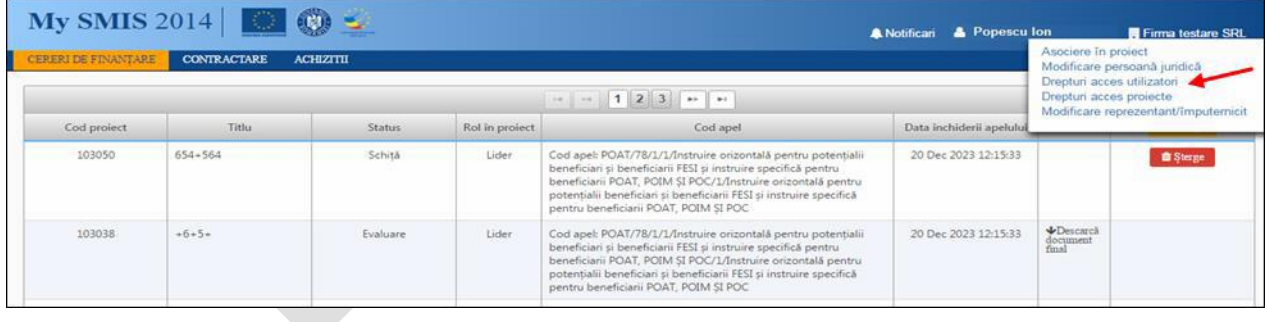

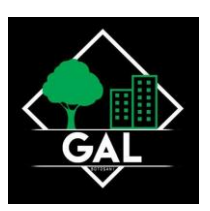

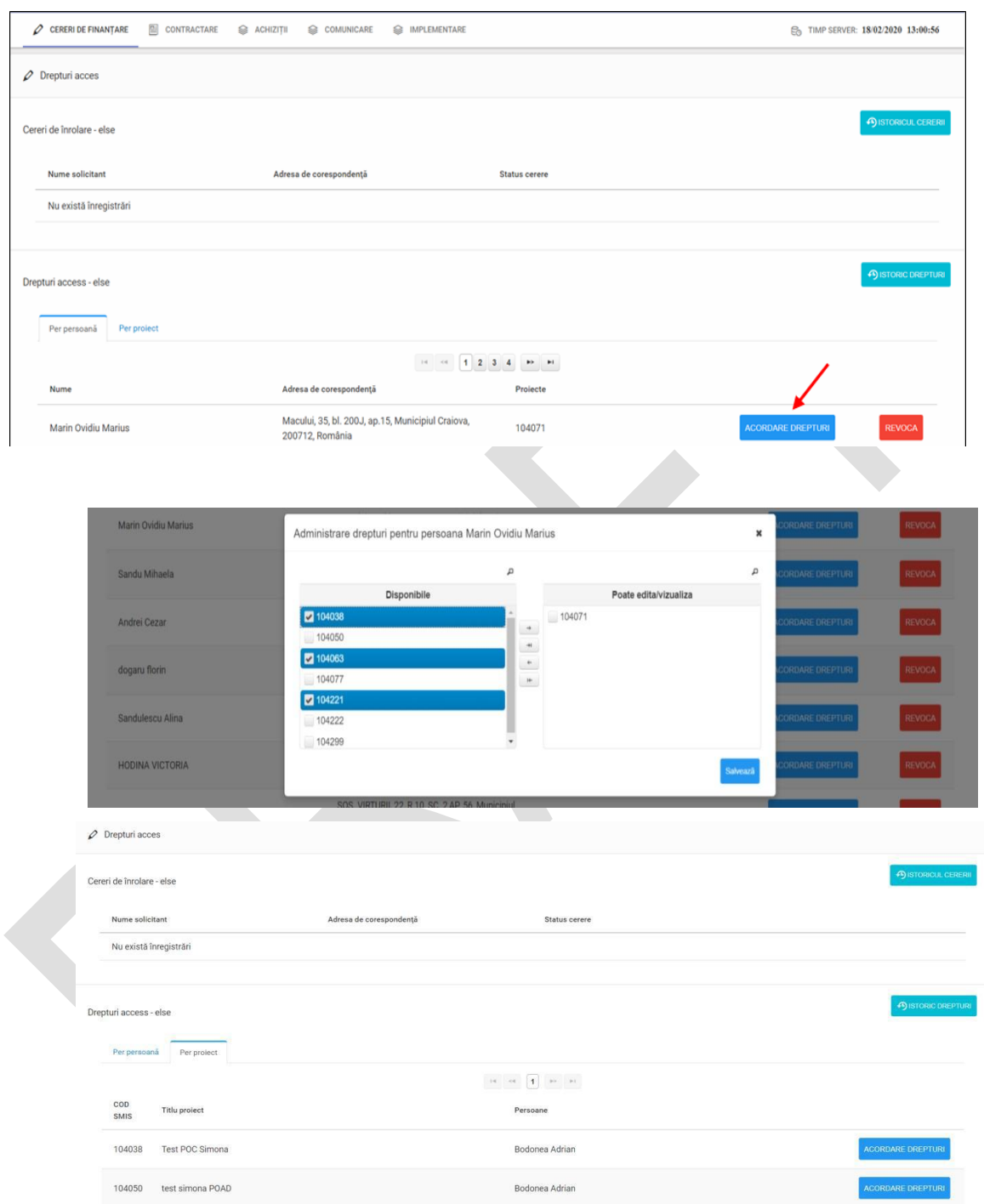

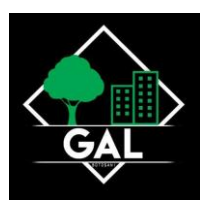

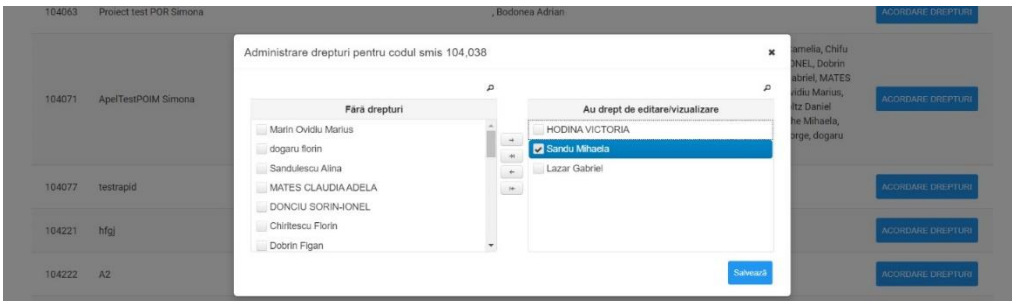

#### **Crearea unei cereri de finanțare**

- 1. Crearea unui proiect în sistem presupune acționarea butonului **ADAUGĂ**.
- 2. În fereastra care se deschide se selectează apelul și se completează titlul proiectului; se apasă butonul **Salvează**. Proiectul creat apare în lista proiectelor din fereastra **Dosare cereri de finanțare**.
- 3. După crearea/ alegerea unui proiect se pot introduce date pe structura Cererii de finanțare definită de AM/OI prin apel.
- 4. Introducerea informațiilor se poate face urmărind consecutiv sau aleator secțiunile cererii

din meniul din stâga ecranului.

- 5. Sistemul permite atasarea de documente semnate electronic, în sectiunile stabilite la definirea apelului în BackOffice.
- 6. După introducerea informațiilor este obligatorie salvarea acestora!
- 7. După completarea cu informații a tuturor secțiunilor se poate genera cererea de finanțare.
- 8. Documentul generat se semnează electronic de reprezentantul legal/ împuternicit al entității juridice.
- 9. Trimiterea cererii de finantare (depunerea proiectului) se poate efectua NUMAI de persoana care este reprezentant legal/ împuternicit pentru entitatea respectivă. Această funcție presupune parcurgerea următorilor pași:

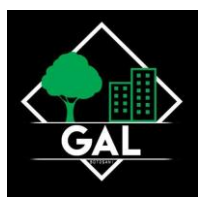

- − pas 1 se selectează funcția **Transmitere proiect**;
- − pas 2 se apasă butonul **Blocare editare proiect**;
- − pas 3 se confirmă continuarea procesului **Da**;
- − pas 4 se generează cererea de finanțare în format pdf și se semnează digital;
- − pas 5 se acționează butonul **Transmitere PDF**;
- − pas 6 se alege cererea de finanțare semnată digital **Alege document**;
- − pas 7 se încarcă în sistem **Încarcă PDF**;
- − pas 8 se completează parola de confirmare (este aceeași parolă cu cea de autentificare în sistem) – **Introdu parola pentru confirmare**;
- − pas 9 se acționează butonul **Transmitere** pentru a trimite cererea de finanțare către autoritatea responsabilă.

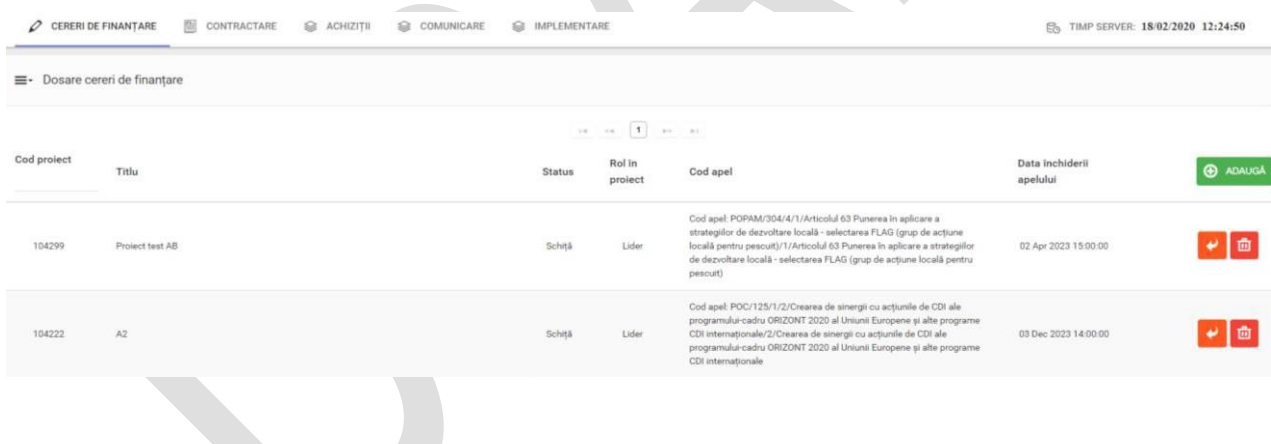

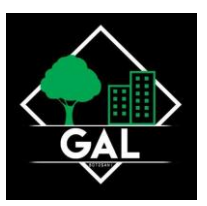

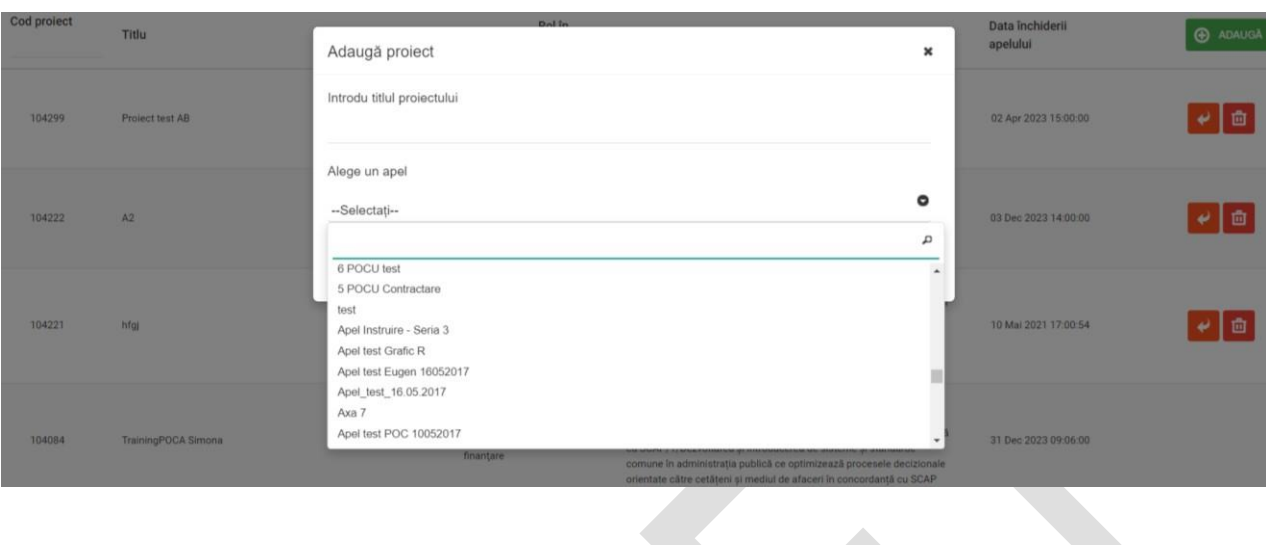

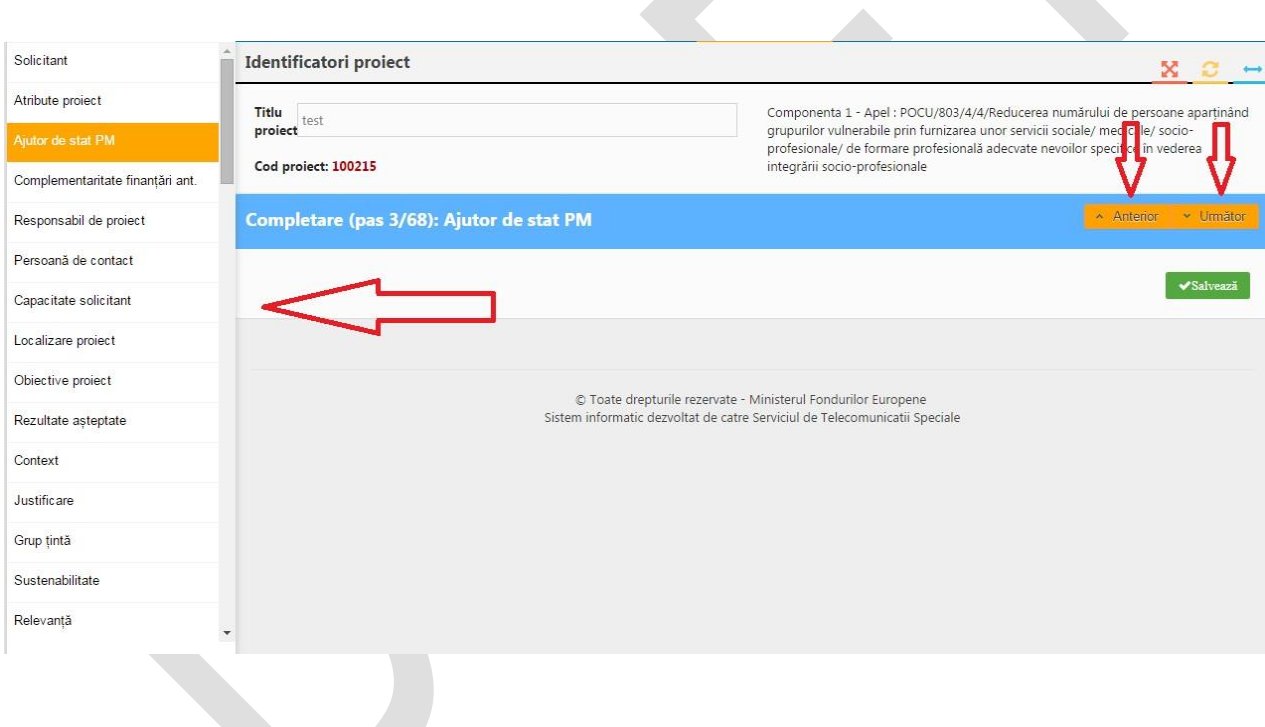

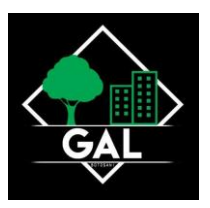

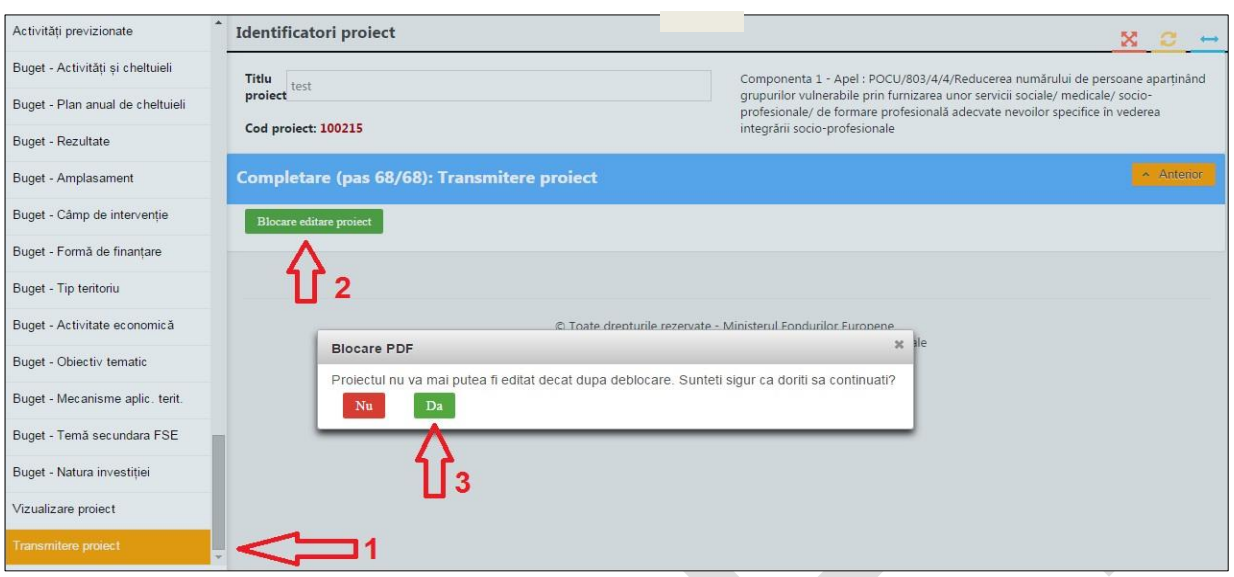

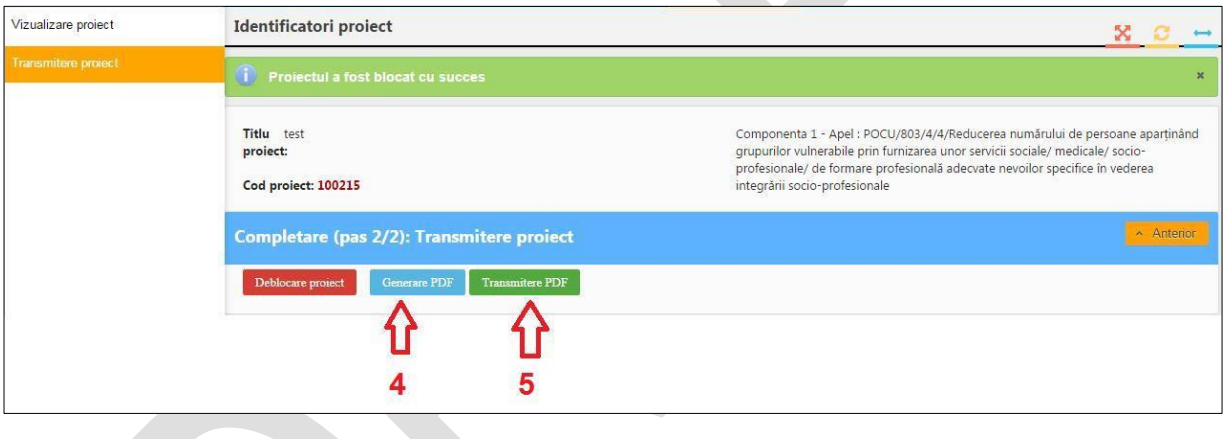

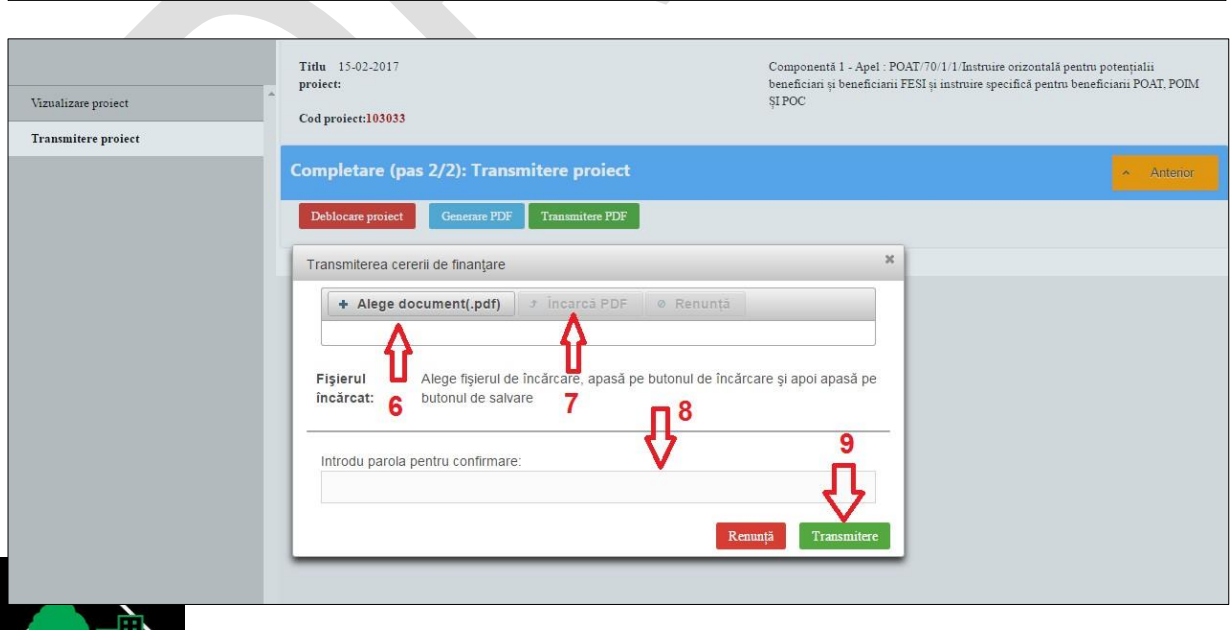

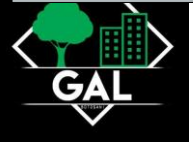

#### **Modificare profil**

În cazul în care este necesară modificarea datelor de profil ale unui utilizator, în meniul care se deschide prin acționarea numelul utilizatorului, se apasă butonul *Modificare profil. Se deschide astfel fereastra care conține datele de identificare ale utilizatorului care pot fi modificate, cu excepția CNP. După efectuarea modificărilor se acționează butonul URMĂTOR.*

Se fac modificările și în fereastra dedicate datelor de corespondență și pentru salvare se acționează butonul FINALIZEAZĂ.

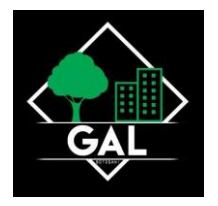

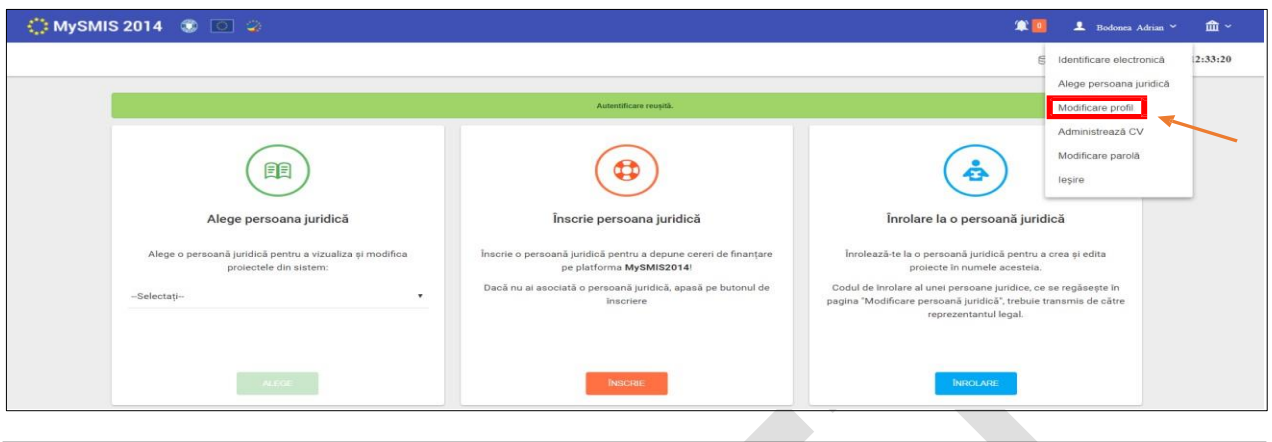

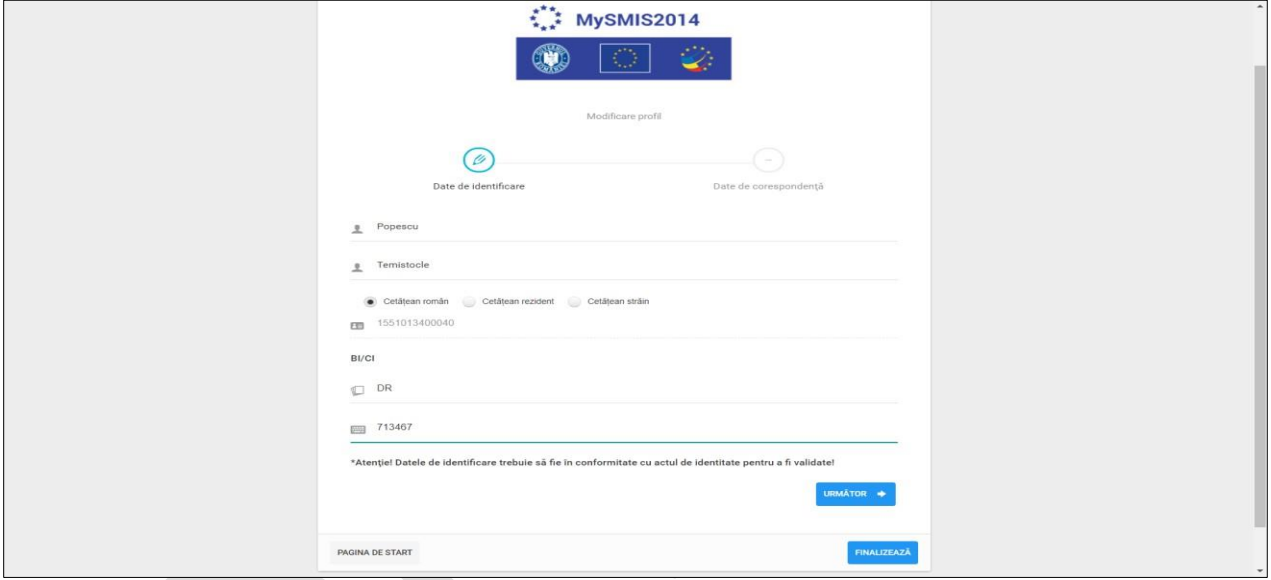

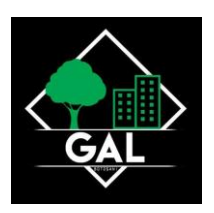

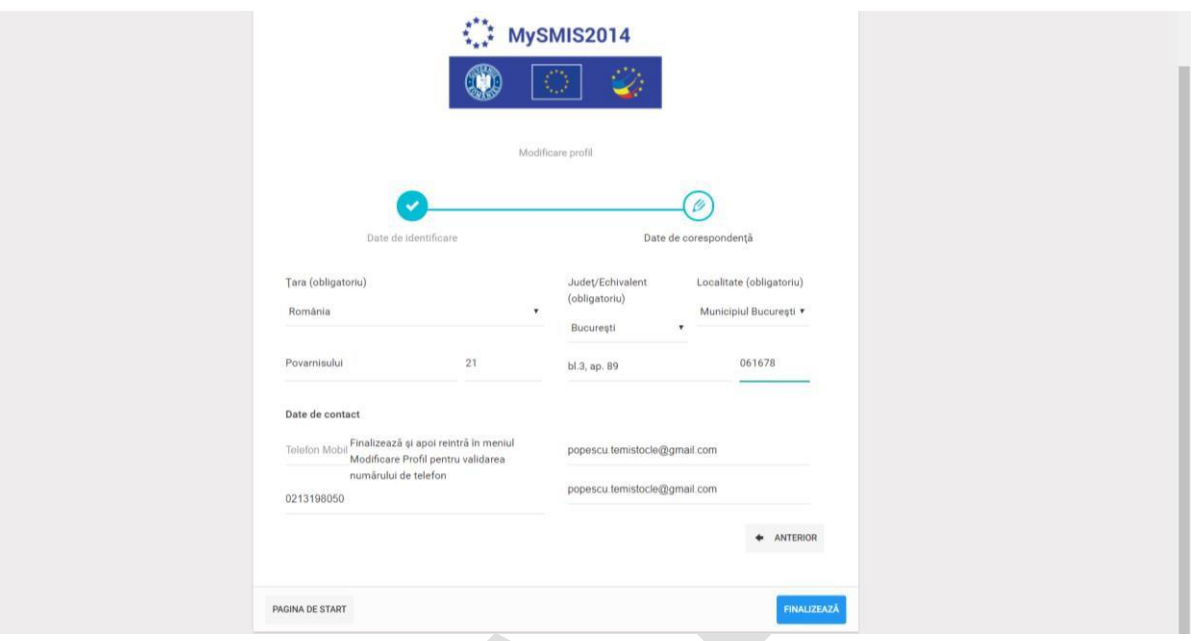

#### **Modificare reprezentant legal/ împuternicit**

Procedura de modificare a reprezentantului legal/împuternicit în MySMIS2014 trebuie realizată ÎNAINTE de expirarea certificatului digital al reprezentantului legal/împuternicit care va fi înlocuit şi ÎNAINTE de plecarea acestuia din entitatea juridică.

Dacă certificatul digital a expirat, acesta trebuie reînnoit şi, după reînnoire, trebuie realizată din nou procedura de Identificare electronică, şi abia ulterior se poate realiza procedura de modificare a reprezentantului legal/împuternicit.

Așadar, prima condiție ca persoana care urmează să devină reprezentant legal sau împuternicit (îl vom denumi în continuare solicitant) este să aibă cont în aplicația MySMIS2014 (vezi instrucțiune Crearea unui cont de utilizator și Conectarea la aplicație).

Cea de-a doua condiție obligatorie este ca persoana să aibă înregistrat în sistem un un certificat digital valabil (care nu a expirat). În cazul în care certificatul a depășit termenul de valabilitate, solicitantul va introduce un nou certificat digital urmând procedura de la secțiunea 1.4.

1. Reprezentantul legal/ împuternicit care va fi înlocuit (îl vom numi lider) accesează funcția Modificare reprezentant/ împuternicit din meniu persoană juridică;

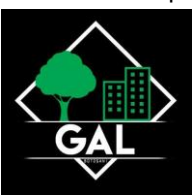

- 2. Introduce parola de acces în aplicația MySMIS și se apasă butonul Confirmă;
- 3. Se acționează butonul GENEREAZĂ COD pentru a genera un cod unic care va fi transmis de lider solicitantului (noului reprezentant legal/împuternicit);
- 4. Se introduce din nou parola de acces în aplicația MySMIS și se apasă butonul Confirmă;
- 5. Sistemul generează un cod. Se acționează butonul Am luat la cunoștință.
- 6. Solicitantul, care în momentul de față este înrolat la entitatea juridică, accesează meniul persoană juridică și apoi funcția Modificare reprezentant/împuternicit. Se deschide o fereastră de lucru în care solicitantul introduce codul generat de sistem și transmis de lider, în câmpul Introdu codul
- 7. Selectează rolul pe care se îl va avea solicitantul;
- 8. Descarcă formularul Declarația de reprezentant/împuternicit;
- 9. Semnează digital declarația descărcată (vezi Instrucțiune semnătură digitală);
- 10. Încarcă declaraţia semnată;
- 11. Apasă butonul Transmite cererea;
- 12. Liderul va primi pe contul lui cererea de transmitere a drepturilor sau de împuternicire a solicitantului;
- 13. Liderul acceptă sau refuză cererea prin apăsarea unuia dintre cele 2 butoane;
- 14. Acceptarea cererii face ca toate drepturile liderului să fie transferate solicitantului, respectiv meniul profil persoană juridică nu va afișa nicio funcție, iar pentru noul reprezentant legal/ împuternicit meniul profil personă juridică va fi populat cu funcțiile stabilite.
- 15. Odată cu transferul de drepturilor, câmpurile de date de identificare ale reprezentantului legal vor fi automat completate cu datele noului reprezentant legal.

## **ATENȚIE!**

Pentru situații de forță majoră (deces, închisoare, emigrare a vechiului reprezentant legal/împuternicit) se va trimite o adresa oficială în original, pe adresa MFE (în atenția Direcției Coordonare SMIS și IT), cu solicitarea de modificare a reprezentantului legal/împuternicitului direct în baza de date de administratorul bazei, cu explicarea detaliată a motivului pentru care nu s-a putut realiza procedura existentă. Tot în adresa respectivă trebuie atașate documente

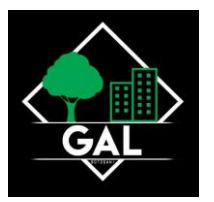

justificative (ordin de numire, copie după CI etc.) ale noului reprezentant legal, precum şi numele entității juridice, dar și datele de identificare ale vechiului reprezentant legal/împuternicit (nume, nume cont utilizator etc.) care este înlocuit.

Toate documentele transmise pe mail sau ticket help-desk trebuie se fie semnate electronic de noul reprezentant legal.

Facem mențiunea expresă că timpul rezolvării solicitării de modificare a reprezentantului legal/împuternicit prin adresă oficială nu poate fi estimat.

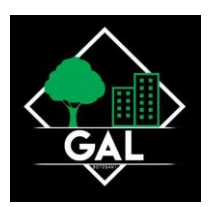

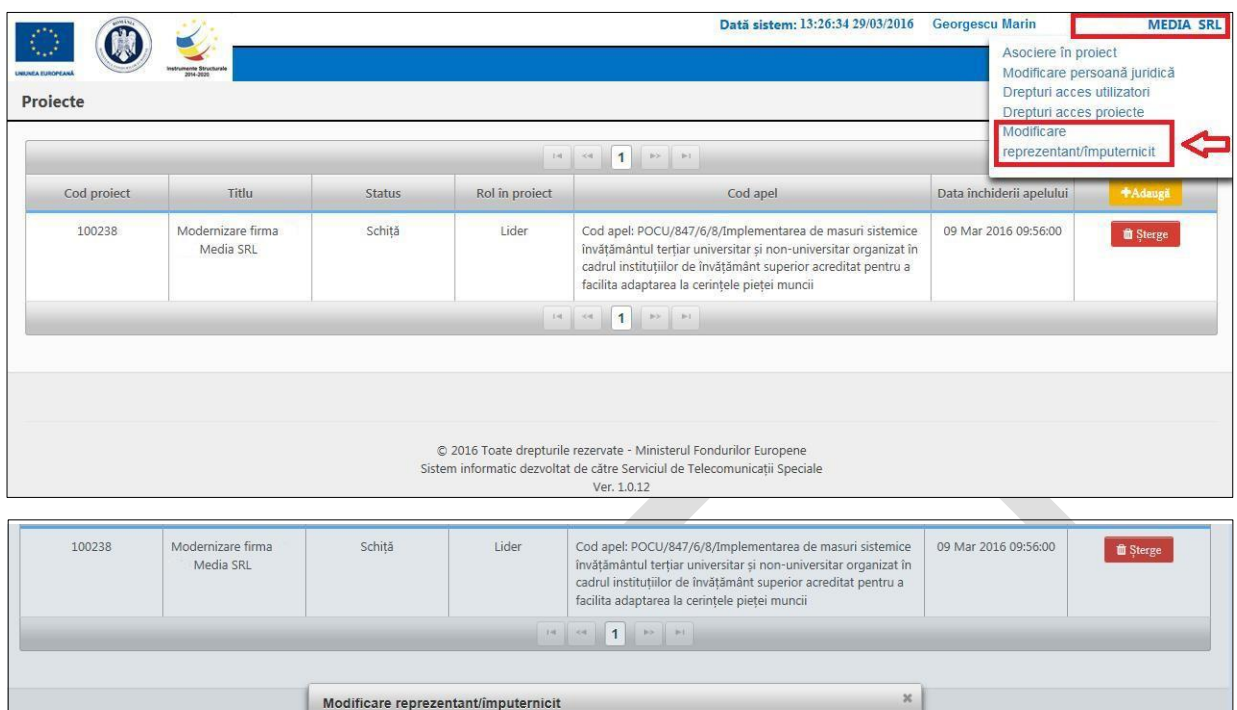

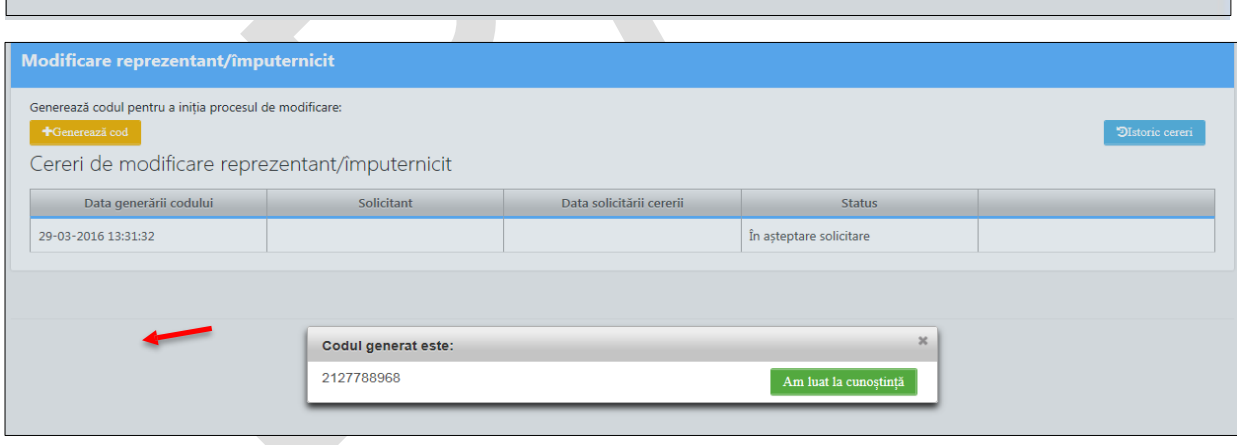

Renunță Confirmă

Introdu parola pentru confirmare:

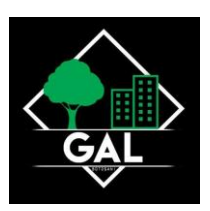

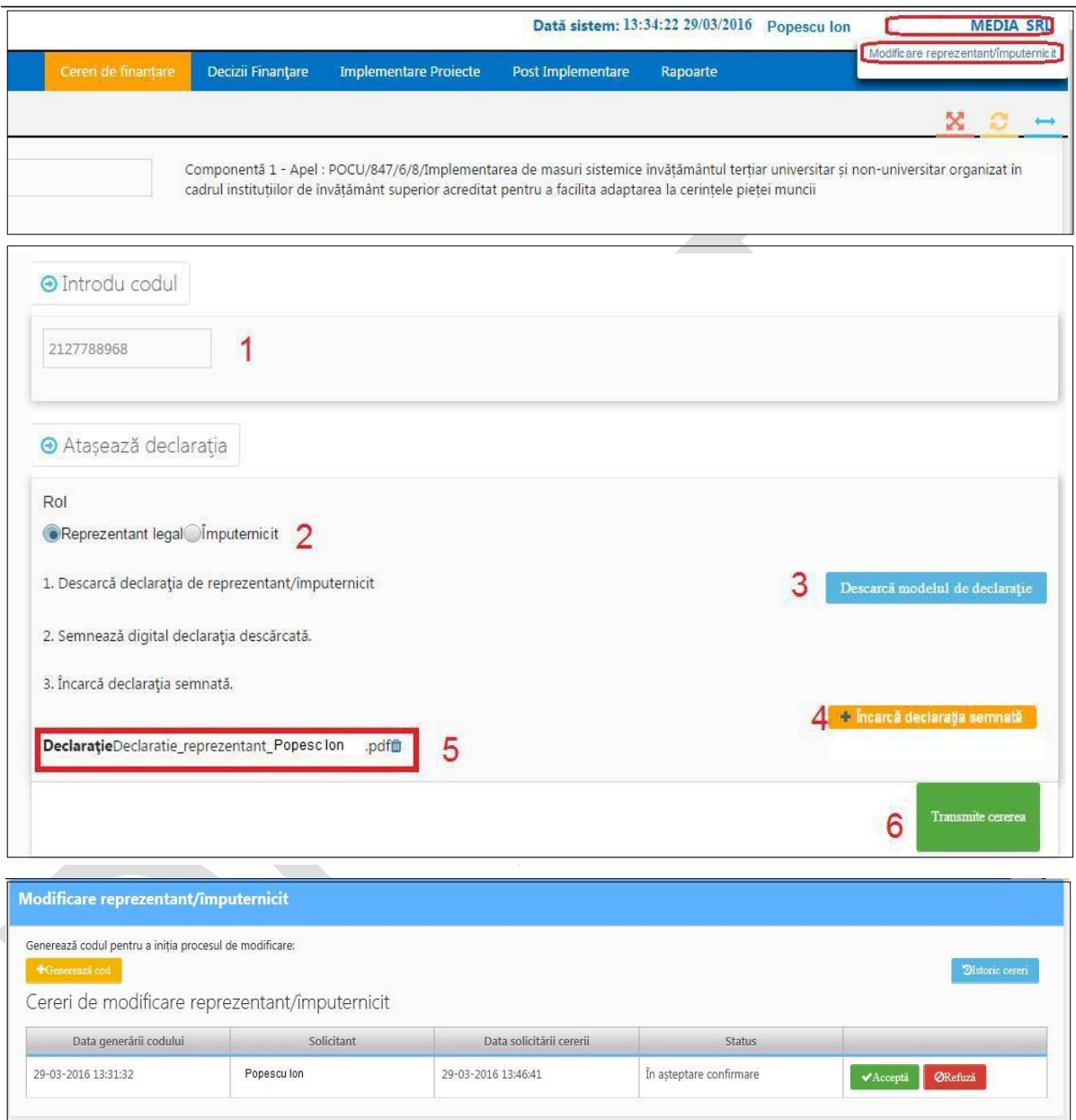

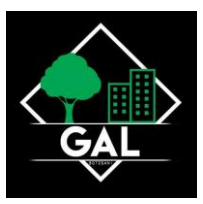

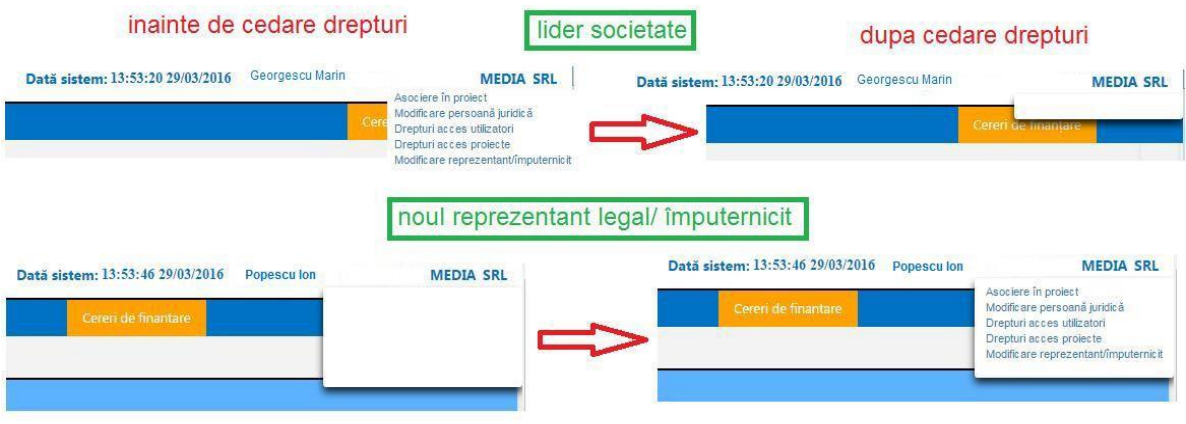

# MODULUL CERERE DE FINANȚARE

Asigură posibilitatea introducerii de informații structurate și atașării de documente justificative privind cererea de finanțare. În procesul de introducere a informației structurate, utilizatorul Front Office folosește parametrii definiți la nivelul apelului.

Precondiție: utilizatorul are cont activ în MySMIS2014.

#### **Accesarea aplicației**

- 1. Utilizatorul accesează adresa https://2014.mysmis.ro/frontOffice
- 2. Utilizatorul urmează pașii de la Secțiunea Conectare și gestionare cont funcție de situația în care se află.

#### **Completarea funcțiilor din cererea de finanțare**

După crearea/alegerea unui proiect se pot introduce date în funcțiile definite de AM/OI la definirea apelului. Introducerea de date se poate face pe pași, unul după celalalt, sau utilizând aleatoriu funcțiile din stânga ecranului. Sistemul permite atașarea de documente, cu condiția ca, pentru acel pas, să fi fost permisă atașarea de documente la definirea apelului de către AM/OI. În ghidul solicitantului, AM precizează documentele care pot fi atașate.

După introducerea informațiilor în pasul respectiv este necesară salvarea acestora.

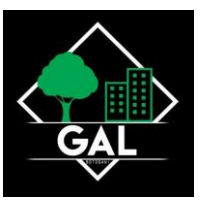

După parcurgerea și completarea cu informații a tuturor pașilor se va putea genera din sistem cererea de finanțare în structura solicitată și cu datele introduse.

#### **ATENȚIE!**

Pentru o evitare a pierderii de date, este obligatorie salvarea informațiilor după fiecare completare a câmpurilor prin apăsarea butonului "Salvare";

În cazul în care proiectul este finanțat din mai multe apeluri, componenta reprezintă proiectul pentru fiecare apel;

Indicaţiile de completare a cererii de finanțare sunt orientative, fiecare Autoritate de Management va stabili pentru fiecare apel în Ghidul solicitantului structura cererii de finanțare (pașii) și indicaţiile punctuale de completare ale cererilor de finanţare pe apelul respectiv.

#### **Solicitant**

Secțiunea Solicitant este populată automat cu datele introduse anterior în rubricile din meniul Profil Persoană Juridică – Modificare Persoană Juridică – Date Generale, Date Financiare, Finanțări, Structura Grupului.

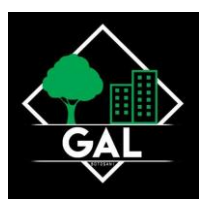

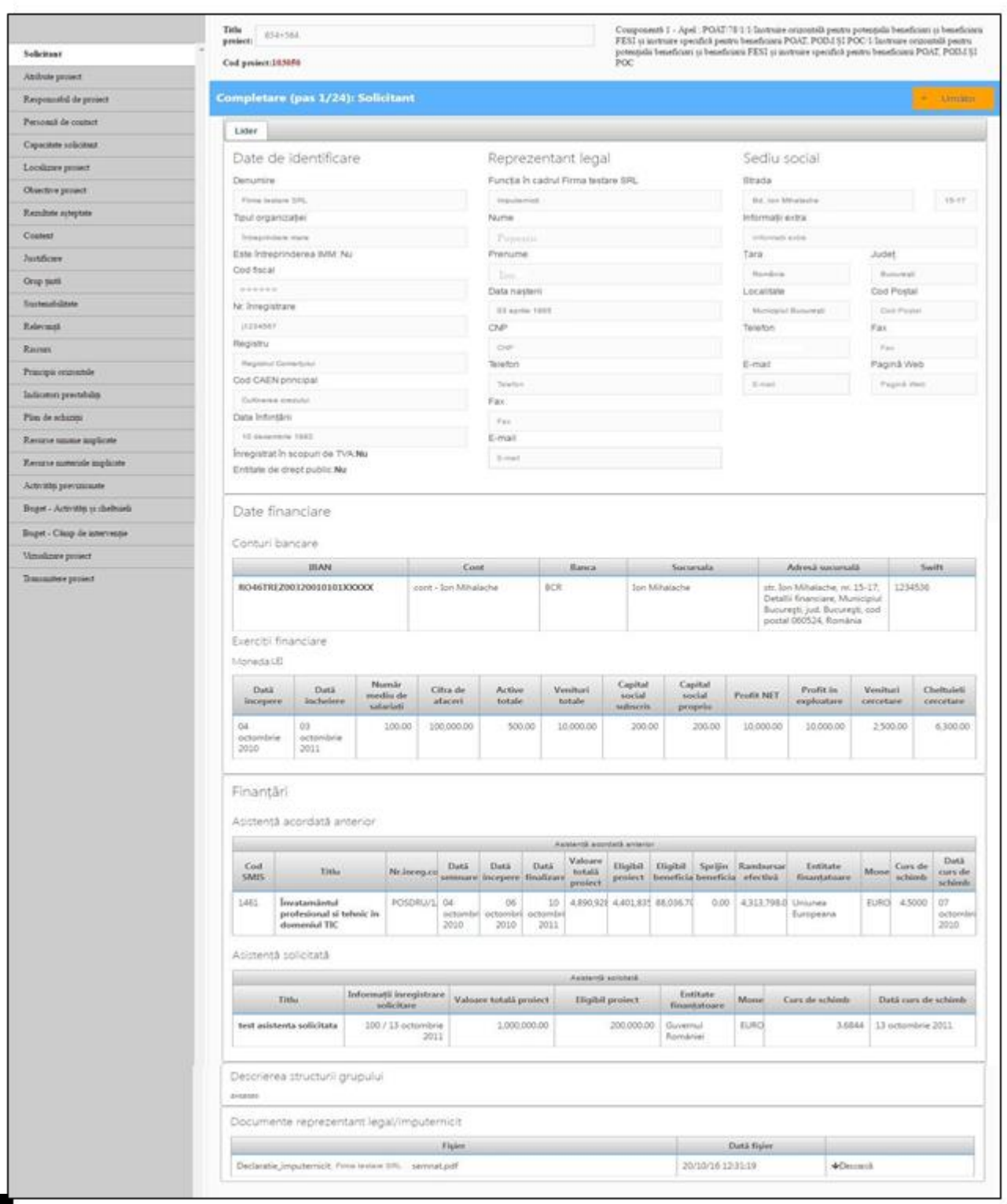

G,

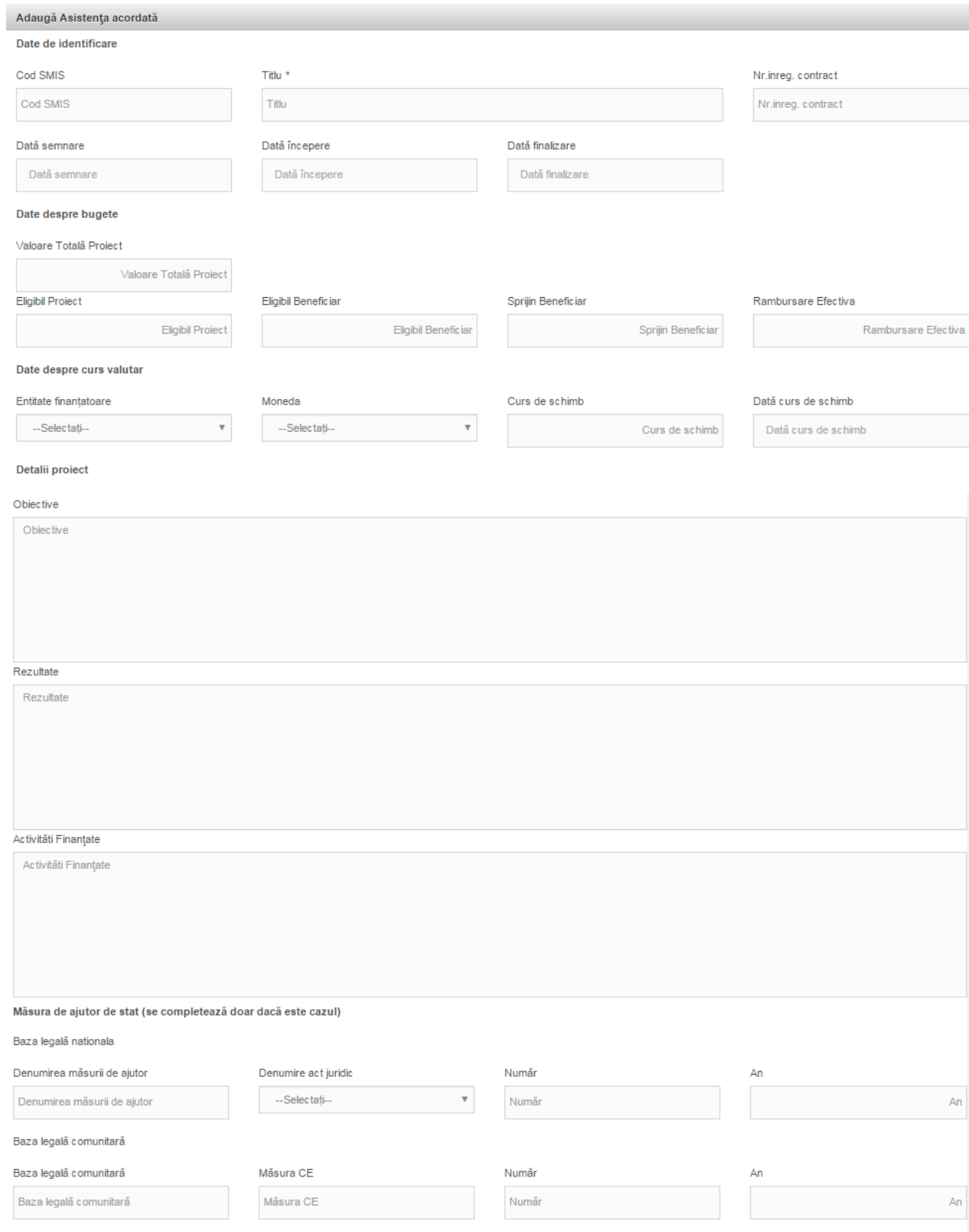

 $\overline{\phantom{a}}$ 

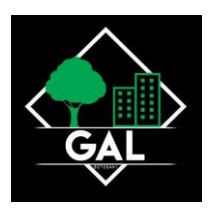

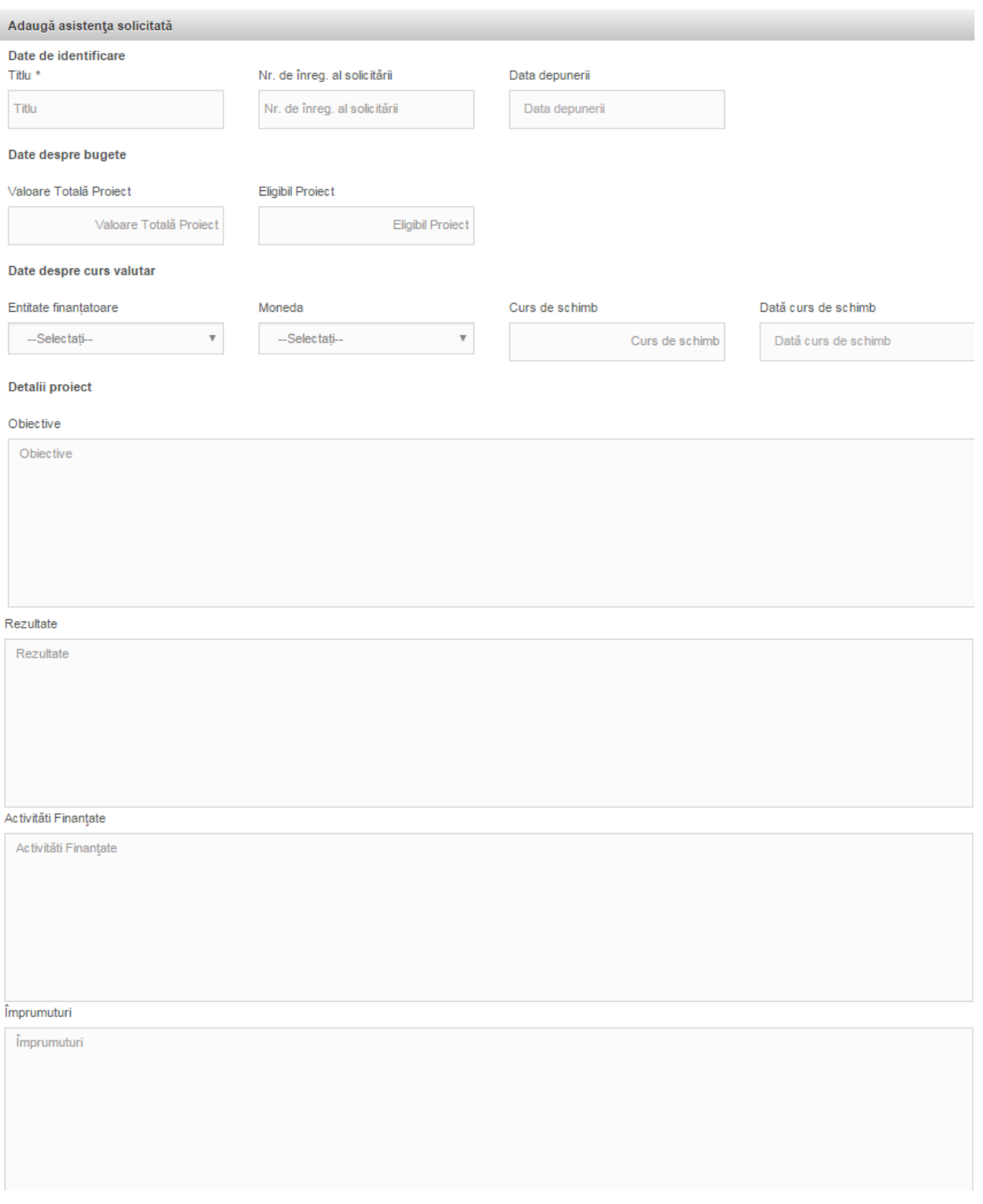

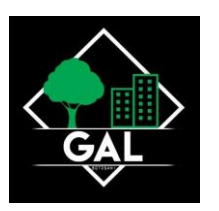

Secțiunea se completează de lider și de fiecare membru al parteneriatului (reprezentanți legali sau împuterniciți, NU de către persoanele înrolate).

Sistemul preia automat datele aferente profilului fiecărui membru al parteneriatului.

Procedura de asociere se realizează utilizând funcția din dreapta sus Asociere în proiect, cu ajutorul unui cod asociere proiect, furnizat de sistem (conform manualului MySMIS2014 - Identificarea electronică, crearea contului entității juridice și asocierea la o entitate, secțiunea asocierea la o entitate juridică).

#### NOTĂ:

Partenerul nu poate introduce informații aferente cererii de finanțare create de liderul parteneriatului. Dacă se dorește ca și alți utilizatori având calitate de persoană fizică să introducă date aferente cererii de finanțare, se folosește funcția Drepturi acces utilizatori, utilizând codul de înrolare al liderului.

Pentru Registru și Cod CAEN, se completează selectând din nomenclatorul aferent.

#### **IMPORTANT!**

Pentru Conturi Bancare și Exerciții financiare informația se completează în profilul entității juridice, dreapta sus, funcția Modificare persoană juridică.

#### *Pentru Finanțări – Asistență acordată anterior*

*Eligibil Proiect = contribuție finanțator + buget de stat + contribuție eligibilă beneficiar*

*Eligibil Beneficiar = contribuție finanțator + buget de stat + contribuție eligibilă beneficiar (aferentă membrului dacă proiectul a fost implementat în parteneriat)*

*Sprijin Beneficiar = contribuție finanțator + buget de stat (aferentă membrului dacă proiectul a fost implementat în parteneriat sau aferentă beneficiarului, dacă a fost un singur beneficiar)*

Notă: în cazul în care proiectul a avut un singur beneficiar, se va introduce aceeași sumă în coloanele Eligibil Proiect și Eligibil Beneficiar.

La Descrierea structurii grupului se menționează dacă entitatea face parte dintr-un grup economic, respectiv are întreprinderi partenere sau legate (în sensul Legii nr. 346 din 14 iulie 2004 privind stimularea înființării și dezvoltării întreprinderilor mici și mijlocii) sau dintr-un grup de interes economic (În sensul Legii nr. 161 din 2003

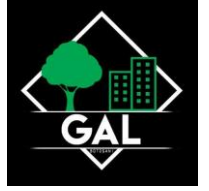

privind unele masuri pentru asigurarea transparentei în exercitarea demnităților publice, a funcțiilor publice și în mediul de afaceri, prevenirea și sancționarea corupției - TITLUL V Grupurile de interes economic).

Modificarea se poate face doar de reprezentantul legal/împuternicit.

#### **Atribute proiect**

Se completează câmpurile funcției cu datele proiectului și se apasă butonul Salveaza.

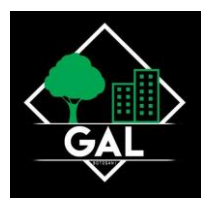

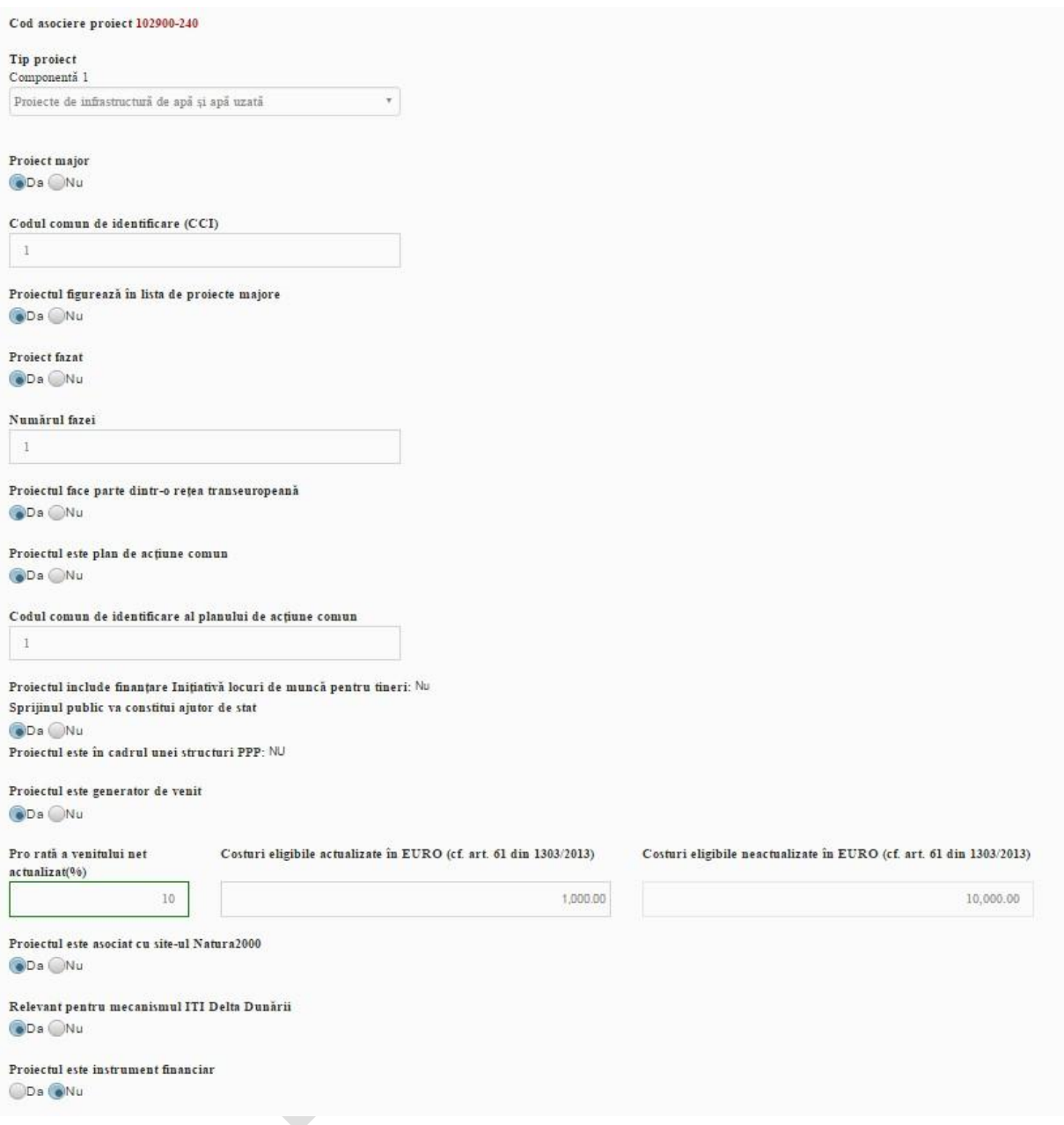

Pentru Tip proiect se selectează din lista predefinită. Definiții:

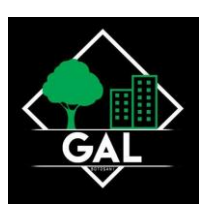

**Proiect major -** o operațiune care include un ansamblu de lucrări, activități sau servicii, destinate să îndeplinească prin ele însele o funcție indivizibilă cu caracter economic sau tehnic precis, care urmărește obiective clar identificate și al cărei cost total eligibil depășește 50 de milioane de euro, iar pentru cele din domeniul care contribuie la obiectivul tematic Promovarea sistemelor de transport durabile și eliminarea blocajelor din cadrul infrastructurilor rețelelor majore al cărei cost total eligibil depășește 75 de milioane de euro.

Proiect fazat - proiecte majore sau proiecte cu un buget total de cel puțin 5 milioane euro, care au două faze identificabile în mod clar din punct de vedere fizic şi financiar, care pot fi eşalonate pentru a fi implementate pe două perioade de programare consecutive (2007-2013 și 2014-2020) cu condiția ca cea de-a doua fază a proiectului să fie eligibilă pentru finanțare din fonduri în perioada 2014-2020

**Cod Comun de Identificare –** un cod generat automat de sistemul informatic al Comisiei Europene SFC2014 pentru Programele Operaționale, proiectele majore și Planurile de acțiune comune (PAC)

**Rețea transeuropeană** – rețele transeuropene de transport, infrastructuri energetice și infrastructuri de telecomunicații

**Un plan de acțiune comun** - realizările și rezultatele unui plan de acțiune comun se stabilesc de comun acord între statul membru și Comisie și contribuie la obiectivele specifice ale programelor operaționale care participă în atingerea obiectivelor planului și alcătuiesc baza contribuției din partea fondurilor. Beneficiarul unui plan de acțiune comun este un organism de drept public.

**Inițiativa Locuri de Muncă pentru Tineri (ILMT)** - este disponibilă pentru a sprijini persoanele, în special tinerii din categoria de vârstă cuprinsă între 15 și 24 de ani care nu urmează nicio formă de învățământ și nici nu au un loc de muncă. ILMT poate fi utilizată pentru a sprijini activități care includ o primă experiență la locul de muncă, un stagiu, un contract de ucenicie, furnizarea de sprijin pentru înființarea de întreprinderi pentru tinerii antreprenori, educație și formare profesională de calitate, programe de acordare a unei a doua șanse tinerilor care abandonează școala și subvenții specifice salariale și la recrutare.

**Mecanismul ITI Delta Dunării** - instrument de punere în aplicare a strategiilor teritoriale într-o manieră integrată și flexibilă, de promovare a utilizării integrate a fondurilor. Mecanismul ITI permite statelor membre să pună în aplicare programe operaţionale la nivel intersectorial, face posibilă finanţarea din mai multe axe prioritare ale

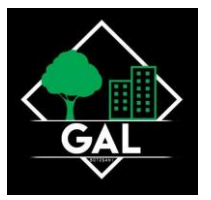

unuia sau ale mai multor programe operaționale, pentru asigurarea punerii în aplicare a unei strategii intersectoriale integrate pentru un teritoriu specific desemnat (premisă obligatorie a utilizării eficiente a ITI). Se bifează DA doar în cazul în care proiectul are aviz ADI ITI Delta Dunării.

#### **Ajutor de stat PM (Proiect Major)**

Se completează câmpurile funcției cu datele proiectului și se apasă butonul Salveaza.

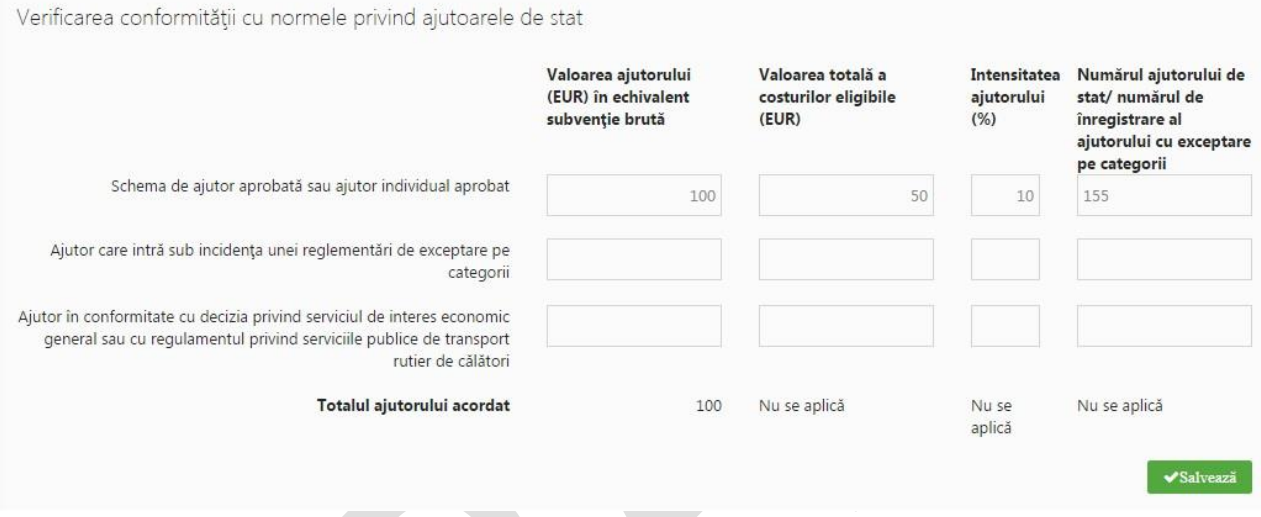

#### **Complementaritate finanțări anterioare**

Datele sunt completate automat de sistem, informațiile fiind preluate din funcția profil persoană juridică/ Modificare persoană juridică/ Finanțări;

Dacă este cazul, se bifează proiectul/ proiectele finanțate anterior cu care proiectul propus este complementar;

Se apasă butonul Salveaza.

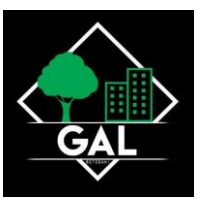

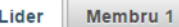

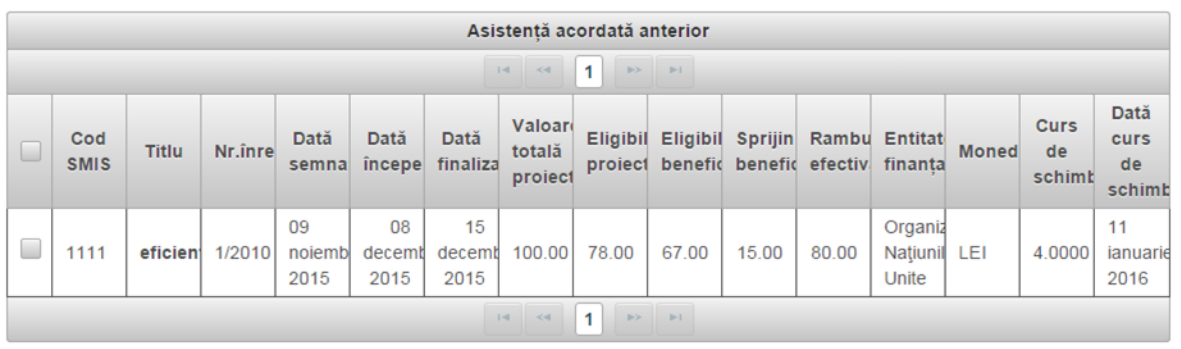

 $\blacktriangleright$ Salvează

#### **Responsabil de proiect**

Se completează câmpurile funcției cu datele proiectului și se apasă butonul Salveaza.

Pentru adăugarea de date precum telefon, fax și email se apasă butonul Adauga.

Pentru editarea sau ștergerea informațiilor amintite se apasă butoanele pentru editare și pentru ștergere. Se completează cu numele și prenumele managerului de proiect.

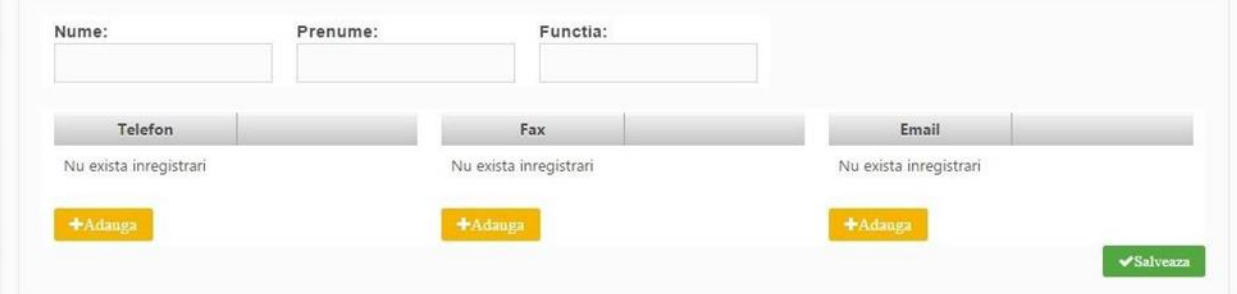

#### **Persoana de contact**

Se completează câmpurile funcției cu datele proiectului și se apasă butonul Salveaza.

Pentru adăugarea de date precum telefon, fax și email se apasă butonul Adauga.

Pentru editarea sau ștergerea informațiilor amintite se apasă butoanele pentru editare si stergere.

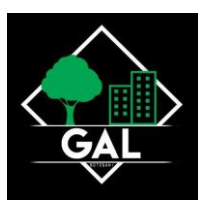

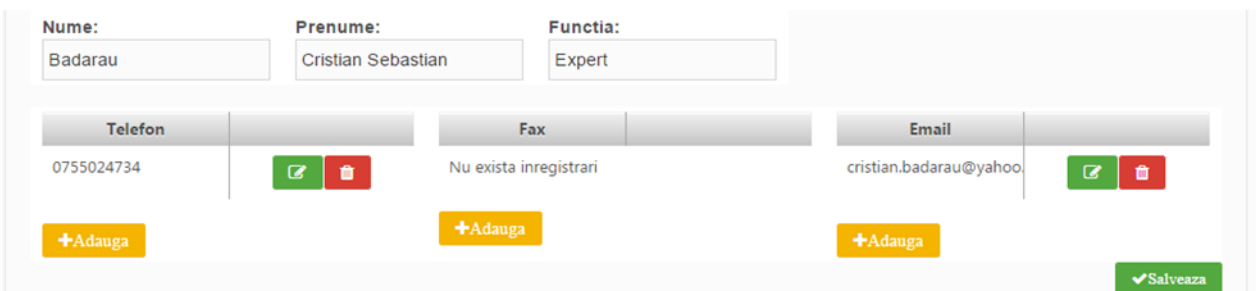

NOTĂ: Persoana de contact este persoana desemnată de Solicitant să menţină contactul cu Autoritatea de Management/OI în procesul de evaluare și selecție a Cererii de finanțare.

Persoana de contact poate fi aceeași cu reprezentantul legal sau cu managerul de proiect.

#### **Capacitate solicitant**

Capacitatea se completează atât pentru lider, cât și pentru fiecare membru al parteneriatului.

Pentru Sursa de finanțare, Calitatea entității în proiect și Codul CAEN, se selectează din nomenclatoarele aferente (liste predefinite).

Capacitatea administrativă - se vor menționa, după caz, documente de înființare, acționari, existența unor mecanisme instituționale precum unitatea de implementare a proiectului (UIP) capabilă să implementeze și să deruleze proiectul și, dacă este posibil, să se includă organigrama propusă pentru implementarea și derularea proiectului.

Capacitatea financiară - se confirmă cel puțin capacitatea financiară a organismului responsabil pentru implementarea proiectului, pentru a demonstra că acesta este în măsură să garanteze lichiditățile necesare pentru o finanțare adecvată a proiectului, astfel încât să se asigure implementarea cu succes a acestuia și funcționarea în viitor, în plus față de celelalte activități ale organismului.

Capacitatea tehnică - se furnizează cel puțin un rezumat al expertizei necesare pentru implementarea proiectului și se precizează numărul persoanelor cu o astfel de expertiză disponibile în cadrul organizației și alocate proiectului. Se va descrie succint solicitantul (personalul angajat, servicii oferite, alte informații relevante).

Capacitatea juridică - se indică cel puțin statutul juridic al beneficiarului care permite implementarea proiectului, precum și capacitatea sa de a întreprinde acțiuni legale, dacă este necesar).

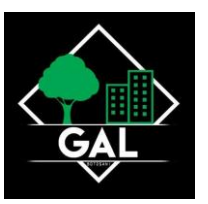

#### **Localizare proiect**

Se completează pentru fiecare componentă.

Regiune - Se selectează mai întâi județul, apoi localitatea, iar sistemul va atribui automat regiunea/regiunile de dezvoltare unde va fi implementat proiectul.

Dacă proiectul se implementează pe o arie mai largă care străbate mai multe regiuni, județe sau localități, se vor menționa regiunile, județele, localitățile.

În cazul în care proiectul este de interes național se vor selecta toate județele.

Județ - Se selectează județul/județele

Localitate - Se selectează localitatea/localitățile

Informații proiect - Se completează cu alte informații relevante despre localizarea proiectului, dacă acestea sunt solicitate expres în Ghidul solicitantului pentru respectivul apel.

#### **Obiective proiect**

Obiectiv general al proiectului/Scopul proiectului - Se va prezenta și descrie obiectivul general

ale proiectului; de asemenea, se va explica cum contribuie proiectul la realizarea obiectivului specific al Programului operațional.

In cazul în care proiectul este de interes național vor fi menționate elementele care demonstrează impactul la nivel național.

Obiective specifice ale proiectului - Se vor formula obiectivele specifice ale proiectului.

Obiectivele trebuie să fie formulate clar, cuantificate și în strânsă corelare cu activităţile și rezultatele (output) prevăzute.

#### **Rezultate așteptate**

Se completează pentru fiecare componentă. Se completează cu formularea și descrierea fiecărui rezultat.

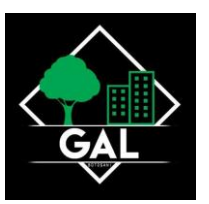

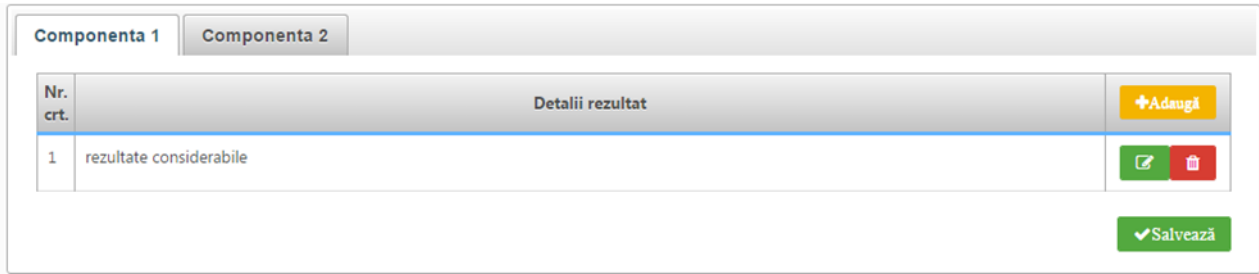

#### **Context**

În cadrul acestei secțiuni se vor prezenta, cu titlu de exemplu, următoarele:

Contextul promovării proiectului, precum și complementaritatea cu alte proiecte finanțate din fonduri europene sau alte surse;

- Date generale privind investitia propusă;
- Componentele și activitățile investiției, și modul în care adresează problemele identificate în secțiunea

Justificarea proiectului;

Aspecte detaliate legate de localizarea proiectului.

Mai multe detalii referitoare la modul de completare a secțiunii vor fi precizate de fiecare Autoritate de management prin anexele Ghidului solicitantului.

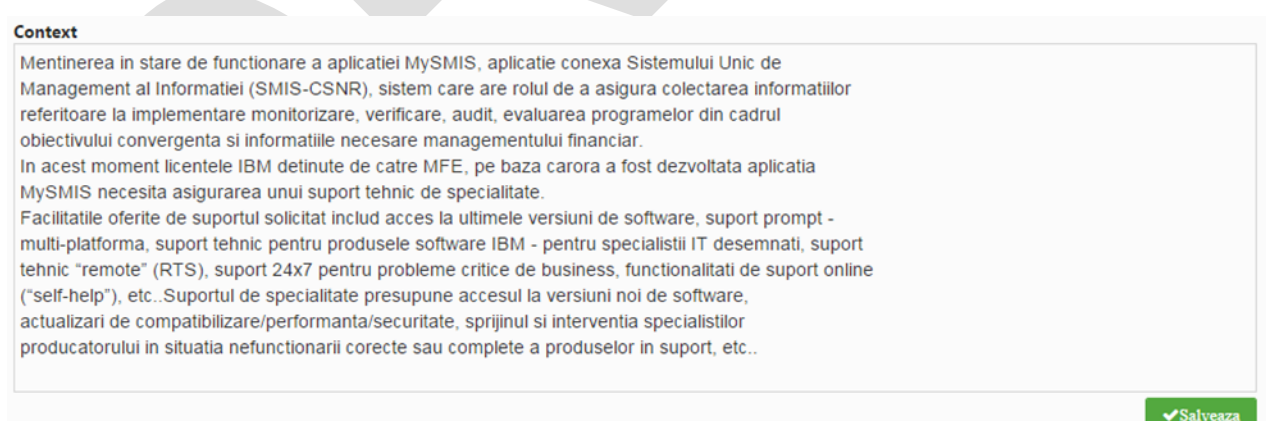

#### **Justificare**

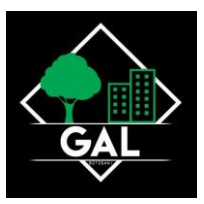

În vederea justificării proiectului, se vor prezenta elemente precum:

modul în care proiectul relaționează/se încadrează/răspunde unei strategii naționale în domeniu, modul în care proiectul se corelează cu alte proiecte finanțate din fonduri publice/private în regiune/ județ/național, modul în care proiectul se încadrează în strategia națională sau locală de dezvoltare etc.;

- principalele probleme care justifică intervențiile;
- probleme legate de guvernanța în domeniu care justifică necesitatea/oportunitatea proiectului.

Mai multe detalii referitoare la modul de completare a secțiunii vor fi precizate de fiecare

Autoritate de management prin anexele Ghidului solicitantului.

#### Justificare

In acest moment licentele IBM detinute de catre MFE, pe baza carora a fost dezvoltata aplicatia MySMIS nu beneficiaza de suport, orice problema trebuind rezolvata cu resurse proprii fara asistenta tehnica de specialitate IBM. Suportul de specialitate presupune accesul la versiuni noi de software, actualizari decompatibilizare/performanta/securitate, sprijinul si interventia

specialistilor producatorului in situatia nefunctionarii corecte sau complete a produselor in suport, etc.. Personalul MFE nu detine expertiza relevanta in ceea ce priveste si produsele IBM.

Desi servicille de suport sunt prestate doar de producator, prin politica sa comerciala, comercializarea acestor servicii se face exclusiv prin intermediul partenerilor sai autorizați. Astfel, suportul, poate fi comercializat în mod exclusiv de catre partenerii autorizați ai producatorului. Pentru o functionare corespunzatoare a aplicatiei MySMIS, toate produsele IBM trebuie sa beneficieze de suport tehnic.

15 caractere ramase.

 $\vee$ Salvea

#### **Grup țintă**

Se va completa cu descrierea grupului/grupurilor tintă, cuantificarea grupului tintă (cu mentionarea sursei de informații) precum și informații referitoare la efectul proiectului asupra grupului țintă.

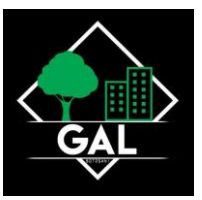

#### **Grup Tinta**

Autoritatea de Management pentru Programul Operational Asistenta Tehnica și Beneficiarii acestui Program

#### **Sustenabilitate**

Se va preciza modul în care proiectul se va autosusține financiar după încetarea finanțării solicitate prin prezenta cerere de finanțare, capacitatea de a asigura operarea și întreținerea investiției după finalizare (entități responsabile, fonduri, activități, orizont de timp). De asemenea, se va preciza modalitatea prin care proiectul va evalua/cuantifica şi estima impactul pe care îl au activităţile de diseminare/conştientizare, atât în perioada de implementare, cât şi după finalizarea proiectului:

 $\vee$ Salvea

- Ce acțiuni/activități vor trebui realizate și/sau continuate după finalizarea proiectului;
- Cum vor fi realizate aceste acțiuni/activități și ce resurse vor fi necesare;
- Posibilitatea de a obține alte fonduri după finalizarea proiectului;
- Nivelul/Statutul de protecție vizat conform legislației naționale cu privire la ...... (dacă este

#### relevant);

- Cum, unde şi de cine va fi utilizat echipamentul/locația/etc. după finalizarea proiectului;
- În ce măsură vor fi diseminate rezultatele și experiențele după finalizarea proiectului către persoanele și/sau organizațiile care le-ar putea utiliza cel mai bine (vă rugăm identificați pe cât posibil aceste persoane/organizații);
- Alte aspecte relevante.

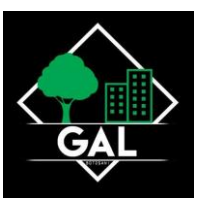

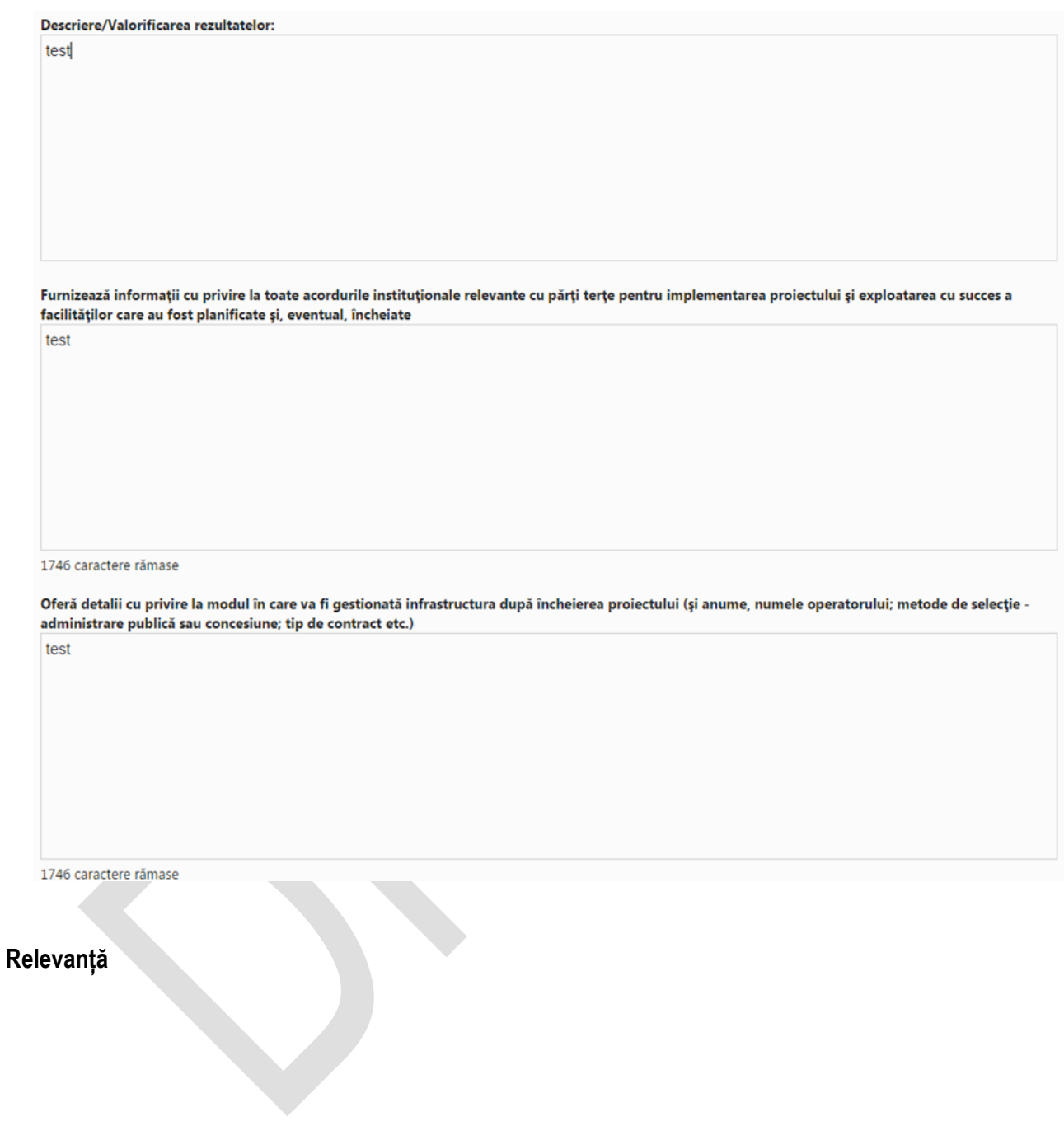

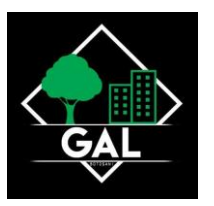

#### Referitoare la proiect

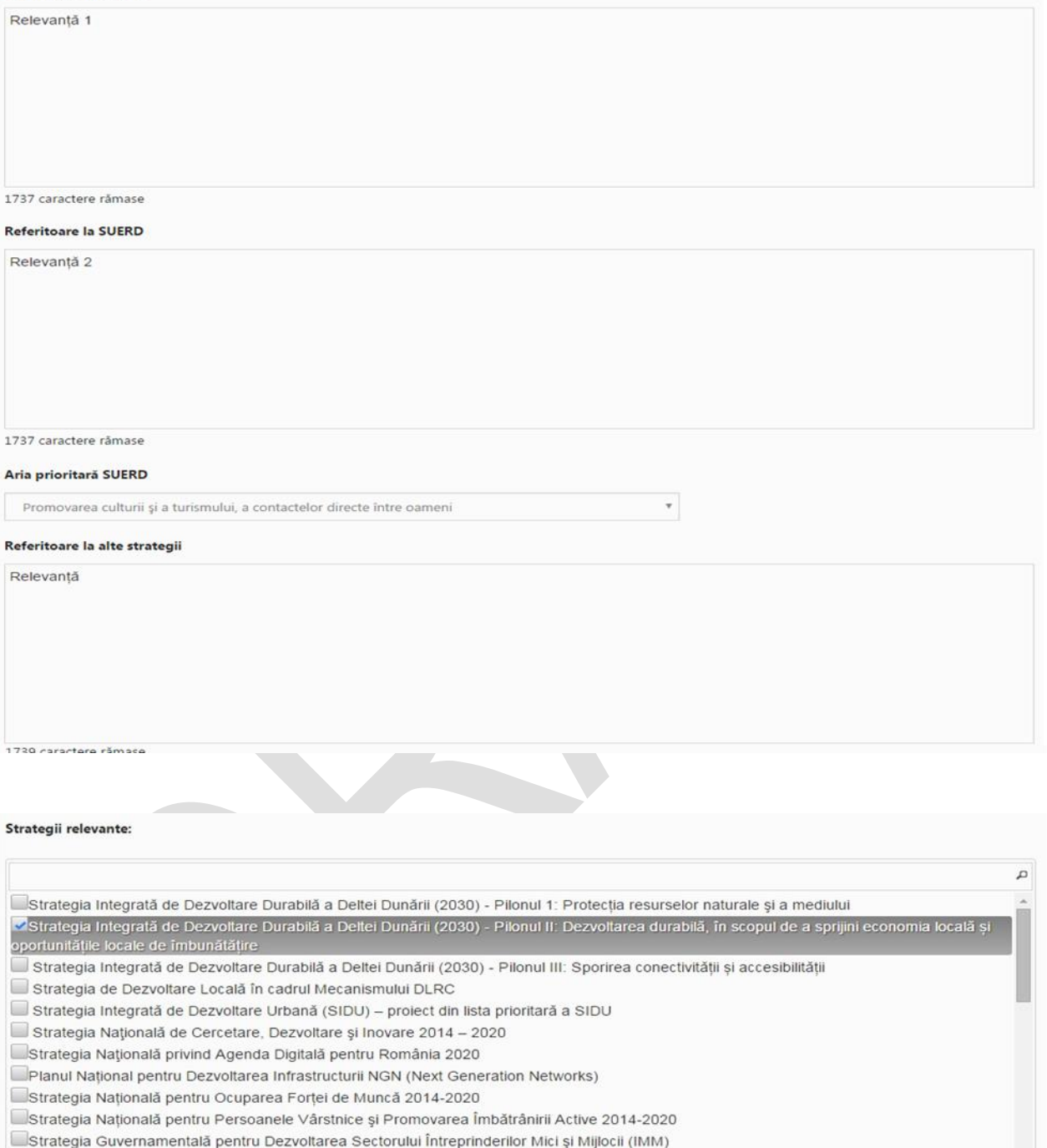

Planul de Implementare a Garanției pentru Tineret 2014-2015

Strategia Națională privind Incluziunea Socială și Reducerea Sărăciei 2014-2020

Strategia Guvernului României de incluziune a cetățenilor români aparținând minorității rome pentru perioada 2015-2020

 $\blacktriangleright$ Salvează

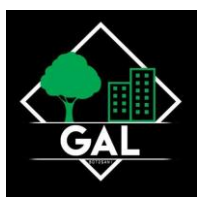

Referitoare la proiect - Se va completa cu informații despre relevanța proiectului față de obiectivele programului operațional și față de documentele strategice relevante.

Referitoare la SUERD - Se va completa cu informații despre relevanța proiectului în contextul contribuției la implementarea ariei prioritare SUERD. Strategia UE pentru regiunea Dunării (SUERD) este un mecanism comunitar de cooperare a statelor din bazinul Dunării, destinat dezvoltării economice și sociale a macro-regiunii dunărene, prin consolidarea implementării în regiune a politicilor şi legislaţiei UE.

Aria prioritară SUERD – se selectează din nomenclator (listă predefinită).

Referitoare la alte strategii – se completează cu informații relevante privind strategiile relevante selectate. Strategii relevante – se selectează din nomenclator strategia/ strategiile la care proiectul contribuie prin obiective și rezultate.

#### **Riscuri**

Descriere - Se descriu principalele constrângeri şi riscuri identificate pentru implementarea proiectului. Risc identificat – Se completează denumirea fiecărui risc identificat care poate afecta implementarea proiectului. Masuri de atenuare ale riscului - Se vor descrie măsurile de diminuare/remediere cu precizarea impactul pentru fiecare risc identificat – semnificativ/mediu/mic.

#### **Principii orizontale**

EGALITATEA DE ȘANSE - A se vedea în acest sens recomandările din Ghidul privind integrarea principiilor orizontale în cadrul proiectelor finanțate din Fondurile Europene Structurale și de Investiții 2014-2020:

• https://www.fonduri-ue.ro/images/files/documente-relevante/orientari\_beneficiari/Ghid.egalitate.sanse.1.pdf;

• https://www.fonduri-ue.ro/images/files/documente-relevante/orientari\_beneficiari/Ghid.egalitate.sanse.2.pdf

și, dacă este cazul, măsurile minime impuse prin Ghidul solicitantului

Egalitatea de gen

➢ Pentru a promova egalitatea de gen, proiectul trebuie să încorporeze diverse acţiuni, ca parte integrantă a stadiilor din ciclul de viață al unui proiect, care să reflecte modul în care va fi transpus principiul mai sus menţionat.

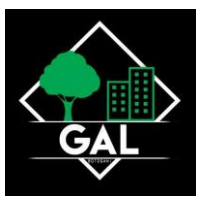

➢ Respectarea principiului egalităţii de gen presupune asigurarea unui nivel egal de vizibilitate, afirmare și participare pentru ambele sexe în toate sferele vieții publice și private. Egalitatea de gen este opusul inegalității de gen, nu a diferențelor de gen, și urmărește promovarea participării depline a femeilor și bărbaților în societate.

➢ Se vor prezenta, după caz, acele măsuri specifice prin care se asigură respectarea prevederilor legale în domeniul egalității de gen.

➢ Se completează cu o prezentare a modului în care beneficiarul va asigura egalitatea de şanse și de tratament între angajaţi, femei şi bărbaţi, în cadrul relaţiilor de muncă de orice fel.

#### **Nediscriminare**

Pentru a asigura respectarea principiului nediscriminării, proiectul trebuie să ofere o descriere a modului în care activităţile desfăşurate se supun reglementărilor care interzic discriminarea.

➢ Se completează cu o prezentare a modului în care beneficiarul va asigura condițiile pentru prevenirea oricărei forme de discriminare în implementarea proiectului.

➢ Prin discriminare se înţelege "orice deosebire, excludere, restricţie sau preferinţă, pe bază de rasă, naționalitate, etnie, limbă, religie, categorie socială, convingeri, sex, orientare sexuală, vârstă, handicap, boală cronică necontagioasă, infectare HIV, apartenenţă la o categorie defavorizată, precum și orice alt criteriu care are ca scop sau efect restrângerea, înlăturarea recunoaşterii, folosinţei sau exercitării, în condiţii de egalitate, a drepturilor omului și a libertăţilor fundamentale sau a drepturilor recunoscute de lege, în domeniul politic, economic, social şi cultural sau în orice alte domenii ale vieţii publice" (Ordonanța de Guvern nr. 137/2000 privind prevenirea și sancționarea tuturor formelor de discriminare, Art. 2.1).

Accesibilitate persoane cu dizabilități

➢ Conceptul de accesibilitate este definit în "Strategia europeană a dizabilității 2010 - 2020 - Reînnoirea angajamentului către o Europă fără bariere" ca "posibilitatea asigurată persoanelor cu dizabilități de a avea acces, în condiții de egalitate cu ceilalți cetățeni, la mediul fizic, transport, tehnologii și sisteme de informații și comunicare, precum și la alte facilități și servicii ".

➢ Se completează cu o prezentare a modului în care solicitantul se va asigura că principiul accesibilității va fi respectat. (în cadrul tuturor investițiilor în infrastructură, se va avea în vedere ca toate obstacolele fizice să fie înlăturate / ameliorate, vor fi prevăzute spaţii speciale de acces în vederea asigurării accesibilităţii pentru persoanele

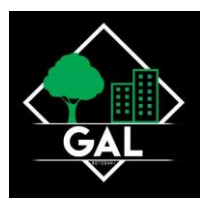

cu dizabilități, îndeplinind astfel prevederile legislației în vigoare cu privire la accesul în clădirile și structurile de utilitate publică).

Schimbări demografice

➢ Conceptul de "schimbări demografice" descrie structura de vârstă a unei populații care se adaptează permanent la schimbări în condițiile sau mediul de viață. În consecință, modificările în compoziția structurii de vârstă reprezintă rezultatul schimbărilor sociale.

➢ Uniunea Europeană se confruntă cu schimbări demografice majore, reprezentate de:

- Îmbătrânirea populației;
- Rate scăzute ale natalității;
- Structuri familiale modificate;
- Migrație.

➢ Schimbările demografice impun o serie măsuri proactive, cum ar fi:

îmbunătățirea condițiilor de muncă și a posibilităților de angajare a persoanelor în vârstă;

DEZVOLTARE DURABILĂ - A se vedea în acest sens recomandările din Ghidul privind integrarea principiilor orizontale în cadrul proiectelor finanţate din Fondurile Europene Structurale și de Investiţii 2014-2020, și, dacă este cazul măsurile minime impuse prin Ghidul solicitantului

Poluatorul plătește

➢ Se completează prin referirea la modul în care proiectul va aduce o contribuţie la respectarea principiului care prevede ca plata costurilor cauzate de poluare să fie suportată de cei care o generează Protecția biodiversității

➢ În vederea protejării acestui valoros capital natural şi asigurării unei stări favorabile de conservare a habitatelor naturale, este importantă implementarea măsurilor privind conservarea și protejarea biodiversității în orice proiect de dezvoltare viitoare.

➢ Biodiversitatea implică patru nivele de abordare, respectiv diversitatea ecosistemelor, diversitatea speciilor, diversitatea genetică şi diversitatea etnoculturală.

➢ Se completează, spre exemplu, prin referirea la modul în care proiectul va aduce o contribuţie la implementarea legislației privind managementul ariilor naturale protejate, conservarea zonelor umede etc.

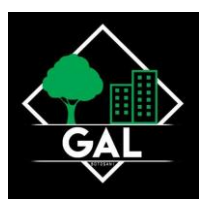

Utilizarea eficientă a resurselor

➢ Se va completa cu descrierea efectivă a activităţilor din proiect orientate către direcționarea investițiilor spre opțiunile cele mai economice din punct de vedere al utilizării resurselor și cele mai durabile, evitarea investițiilor care pot avea un impact negativ semnificativ asupra mediului sau climatului și sprijinirea acțiunilor de atenuare a altor eventuale impacturi, adoptarea unei perspective pe termen lung pentru compararea costului diferitelor opțiuni de investiții asupra ciclului de viață sau creșterea utilizării achizițiilor publice ecologice.

Atenuarea și adaptarea la schimbările climatice

➢ Prin schimbări climatice se înțeleg acele schimbări ale climatului pe glob datorită activității umane, în principal datorită emisiilor de gaze cu efect de seră (CO2, metan, monoxid de azot etc.), al căror efect principal este încălzirea globală a atmosferei.

➢ Adaptarea înseamnă luarea de măsuri pentru a consolida rezistența societății la schimbările climatice și pentru a reduce la minimum impactul efectelor negative ale acestora.

➢ Atenuarea înseamnă reducerea sau limitarea emisiilor de gaze cu efect de seră.

➢ Se completează, spre exemplu, cu descrierea modului în care activităţile proiectului, prin măsurile dedicate ariilor naturale protejate, în special zonele împădurite, zonele umede sau alte tipuri de infrastructură verde, contribuie direct sau indirect la sechestrarea carbonului, etc;

Reziliența la dezastre

Se completează cu descrierea modului în care activitățile proiectului contribuie, spre exemplu, la măsurile de protecție a biodiversității, inclusiv crearea de zone umede, refacerea ecosistemelor și alte măsuri de infrastructură verde, ce contribuie la reţinerea naturală a apei și reducerea riscului de secetă, prevenirea și reducerea riscurilor de inundații și incendii de pădure.

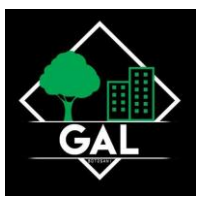

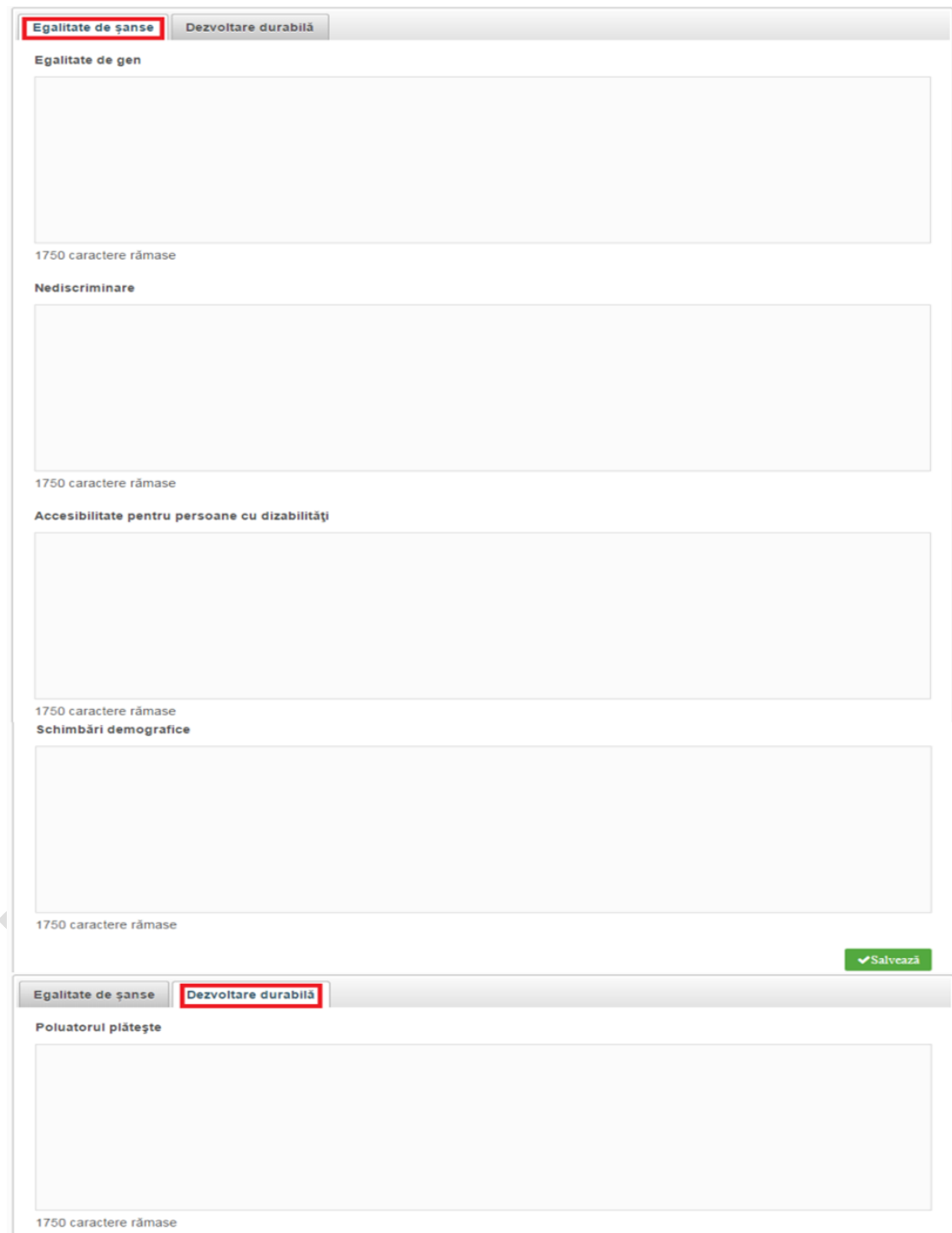

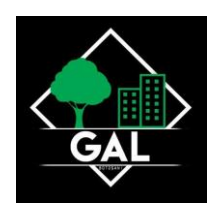

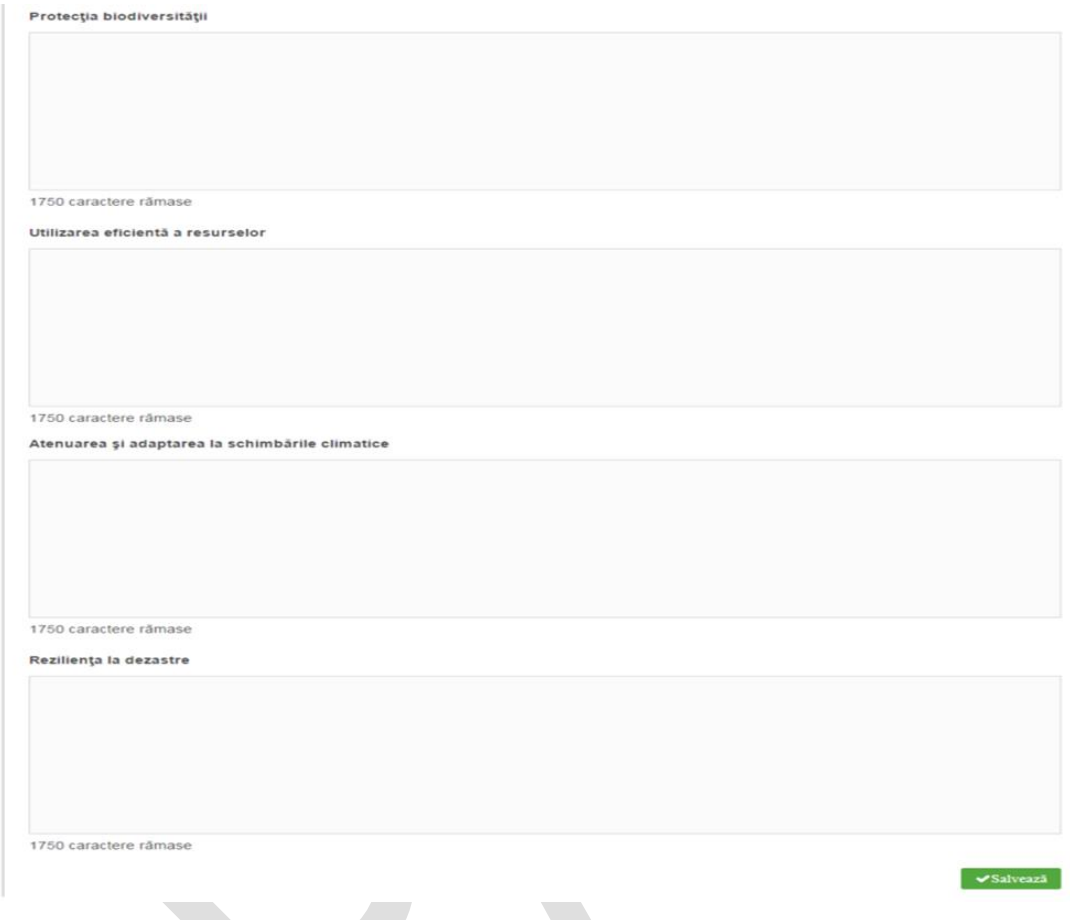

#### **Metodologie**

Vor fi descrise/detaliate:

managementul proiectului: organizațiile implicate, echipa de proiect, rolul managerului de proiect, repartizarea atribuţiilor, rolurile persoanelor implicate etc.

- modalitatea de identificare şi implicare a membrilor grupului țintă în activitățile proiectului, dacă este cazul;
- modul în care se face monitorizarea implementării proiectului;
- măsurile minime de informare și publicitate prevăzute.

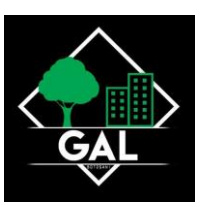

#### Metodologie

Mentinerea in stare de functionare a aplicatiei MySMIS, aplicatie conexa Sistemului Unic de Management al Informatiei (SMIS-CSNR), sistem care are rolul de a asigura colectarea informatiilor referitoare la implementare monitorizare, verificare, audit, evaluarea programelor din cadrul obiectivului convergenta si informatiile necesare managementului financiar.

In acest moment licentele IBM detinute de catre MFE, pe baza carora a fost dezvoltata aplicatia MySMIS necesita asigurarea unui suport tehnic de specialitate.

Facilitatile oferite de suportul solicitat includ acces la ultimele versiuni de software, suport prompt multi-platforma, suport tehnic pentru produsele software IBM - pentru specialistii IT desemnati, suport tehnic "remote" (RTS), suport 24x7 pentru probleme critice de business, functionalitati de suport online ("self-help"), etc..Suportul de specialitate presupune accesul la versiuni noi de software.

57 caractere ramase.

Salveaza

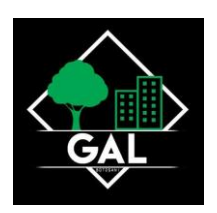